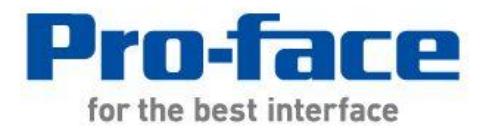

# Easy! Smooth! ST-400 Series->GP4000 Series Replacement Guidebook

5th Edition Jul. 2012 Copyright © 2012.9 Digital Electronics Corporation. All Rights Reserved.

# **Preface**

<span id="page-1-0"></span>This manual introduces the procedures to replace a unit in ST-400 series (ST-400/401/402/403) with a unit in GP4000 series.

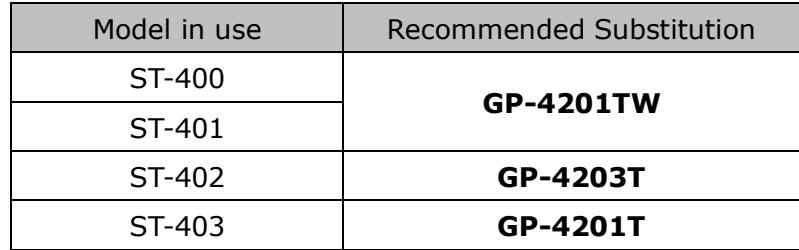

Safety Information

#### HAZARD OF OPERATOR INJURY, OR UNINTENDED EQUIPMENT DAMAGE

Before operating any of these products, be sure to read all related manuals thoroughly. Failure to follow these instructions can result in death, serious injury or unintended equipment damage.

# **GP4000 Series Model Number**

<span id="page-2-0"></span>GP4000 series model number partly differs depending on a specification. Before placing an order, please make sure of the model number.

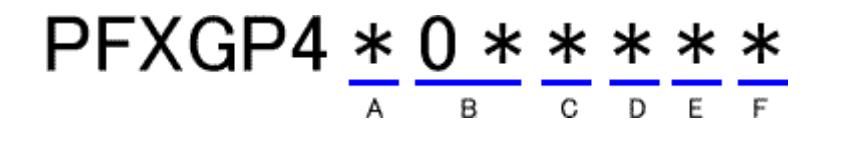

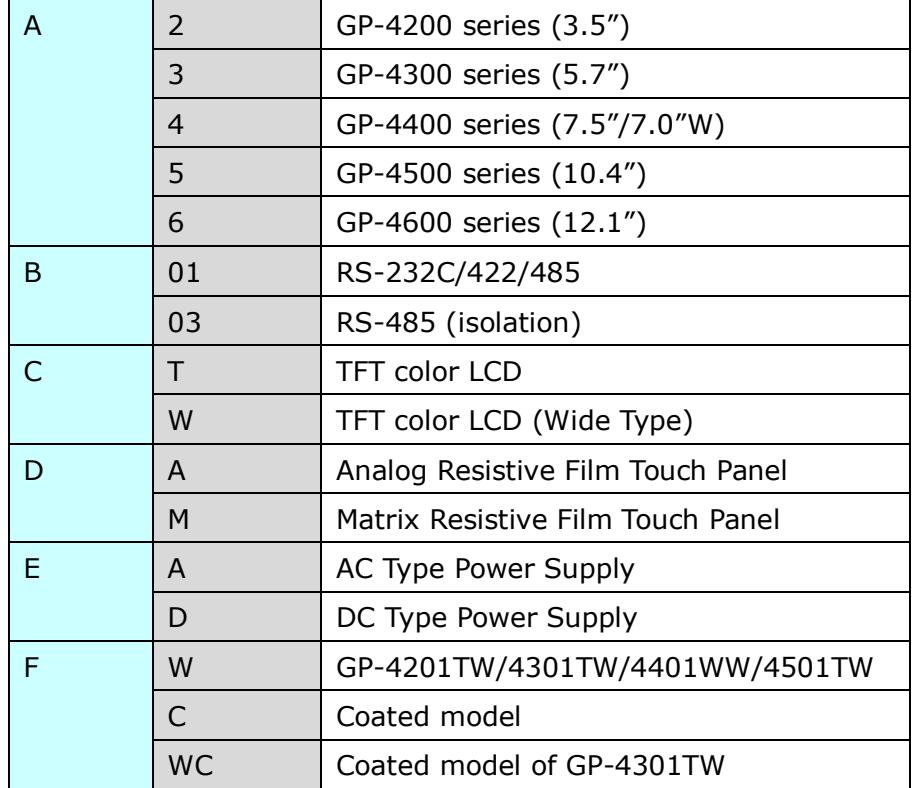

# **Contents**

<span id="page-3-0"></span>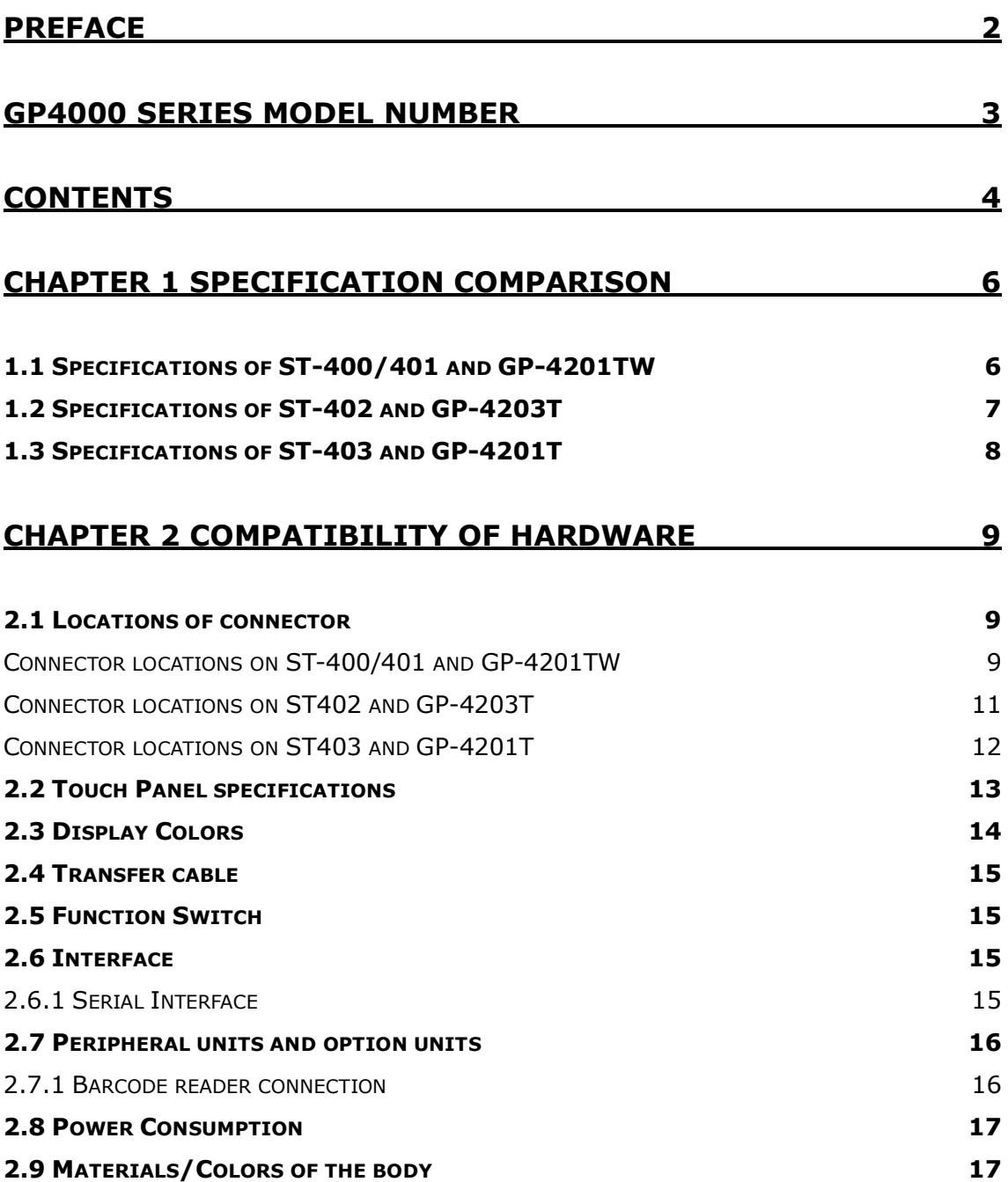

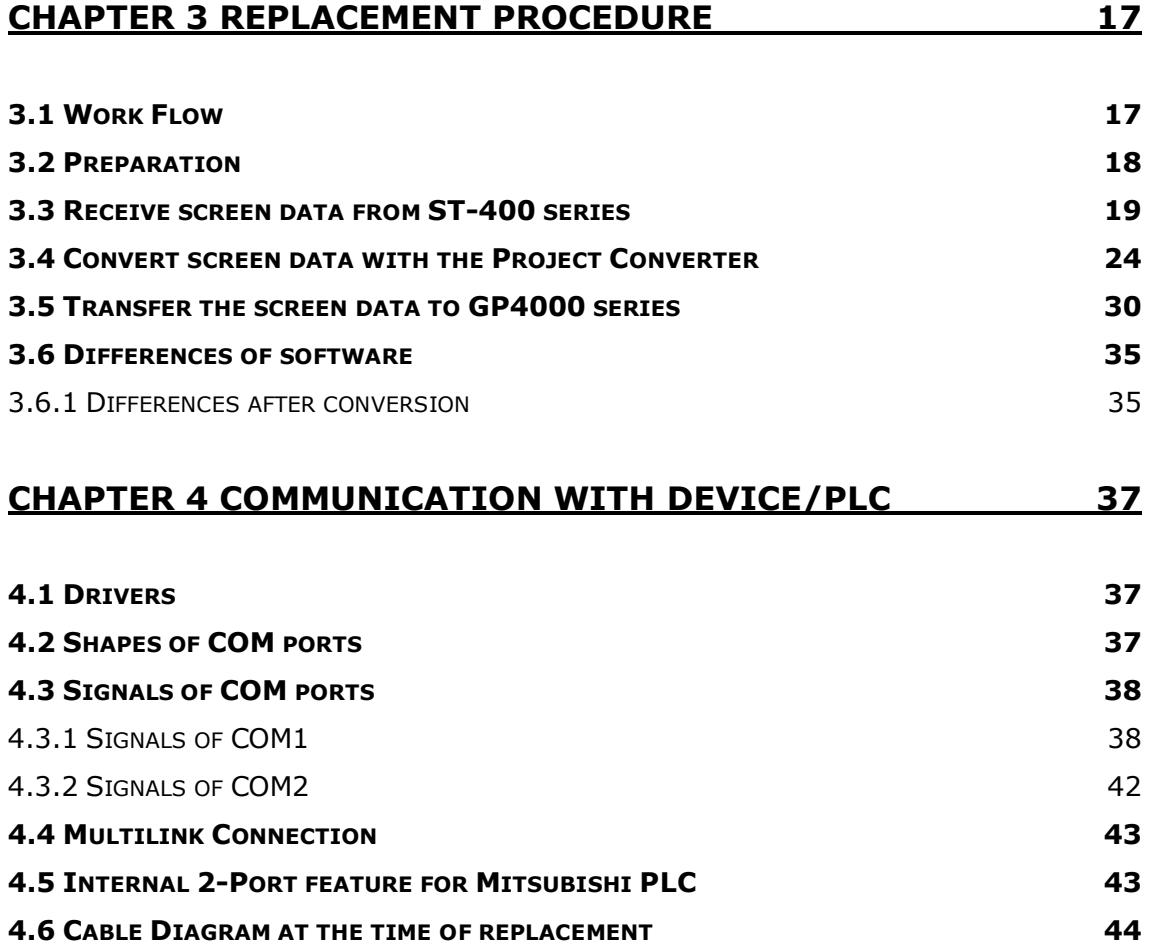

# <span id="page-5-0"></span>**Chapter 1 Specification Comparison**

# <span id="page-5-1"></span>**1.1 Specifications of ST-400/401 and GP-4201TW**

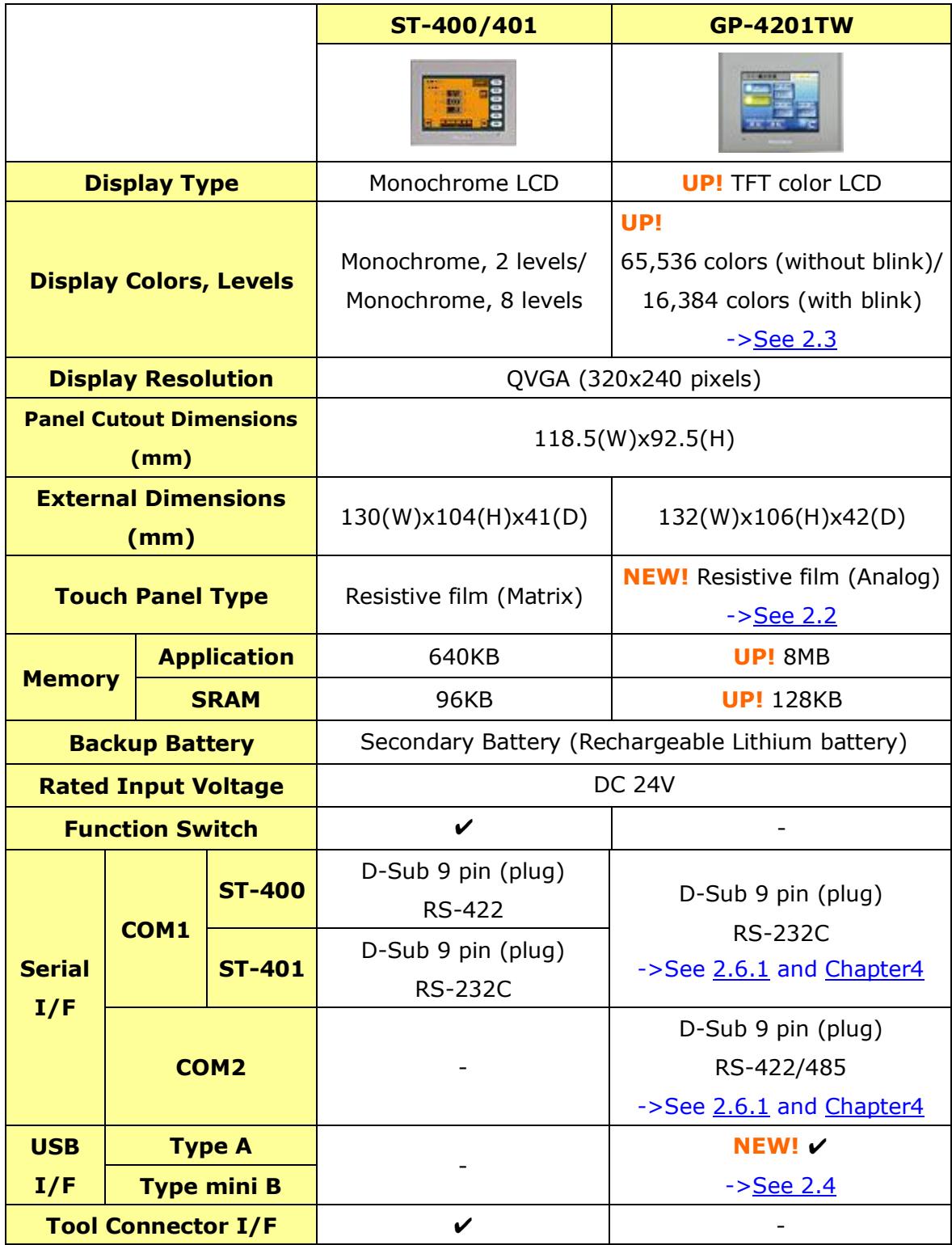

# <span id="page-6-0"></span>**1.2 Specifications of ST-402 and GP-4203T**

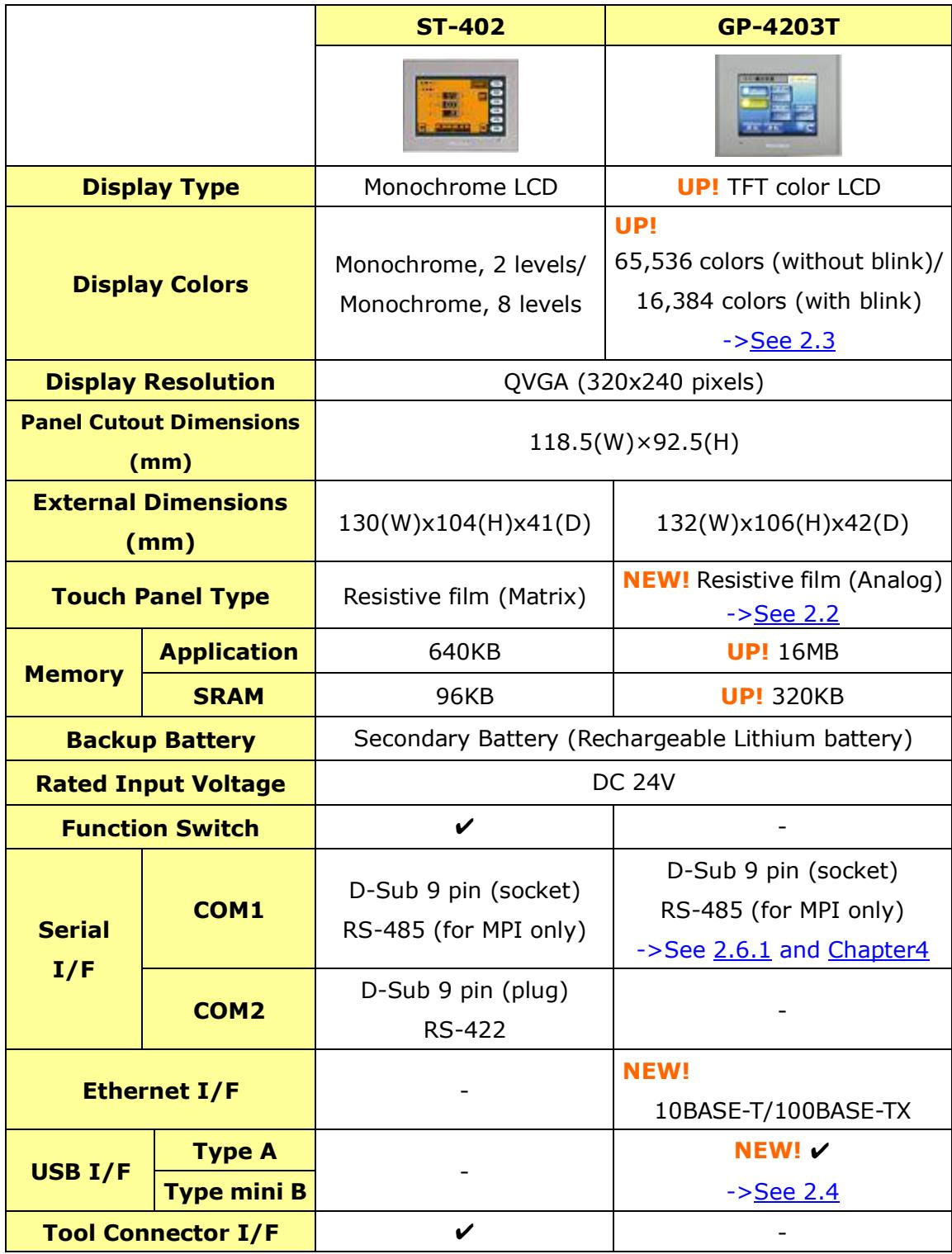

# <span id="page-7-0"></span>**1.3 Specifications of ST-403 and GP-4201T**

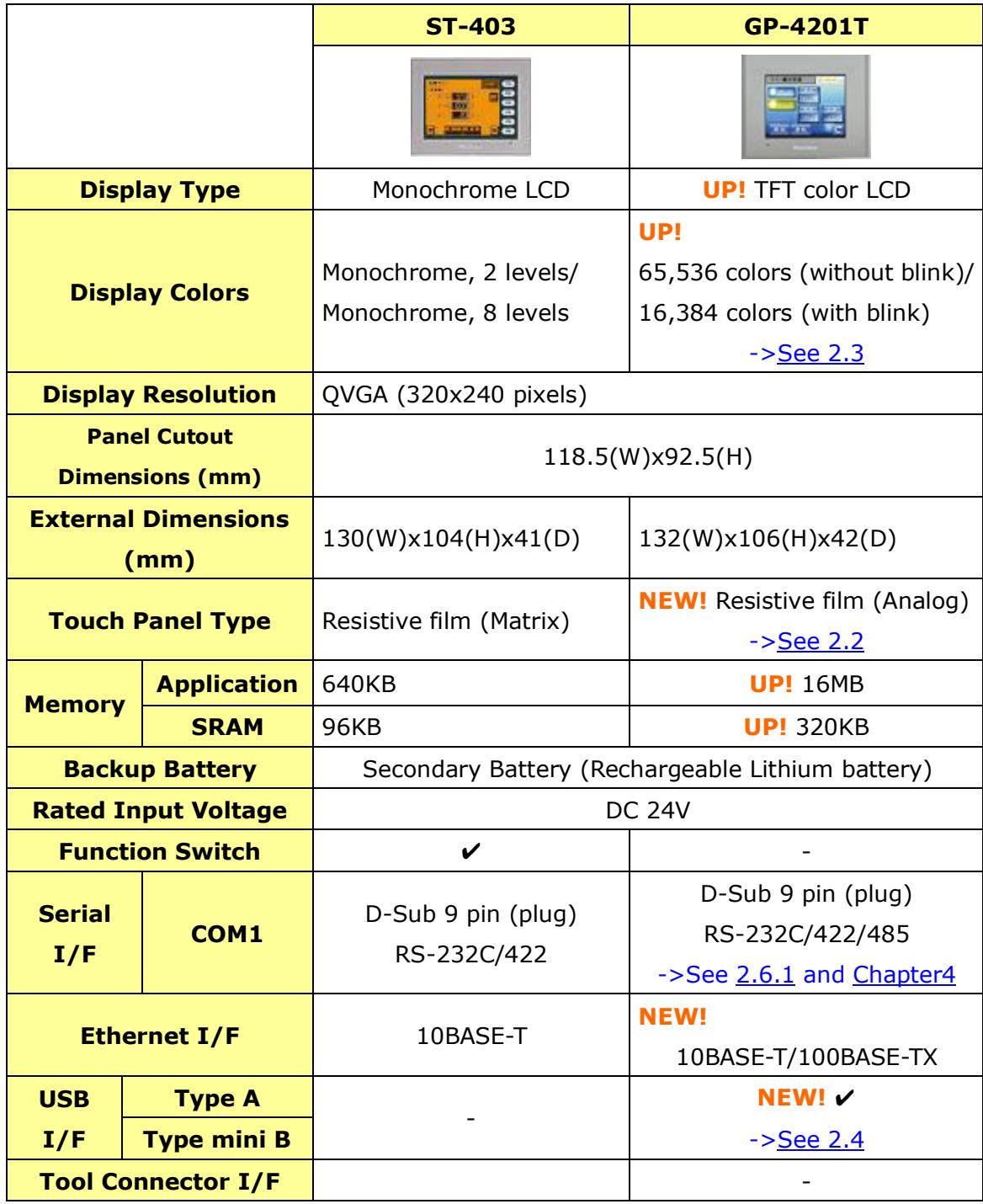

# <span id="page-8-0"></span>**Chapter 2 Compatibility of Hardware**

# <span id="page-8-1"></span>**2.1 Locations of connector**

Connector locations on ST-400 series and GP4000 series are as follows:

<span id="page-8-2"></span>Connector locations on ST-400/401 and GP-4201TW

ST-400/401

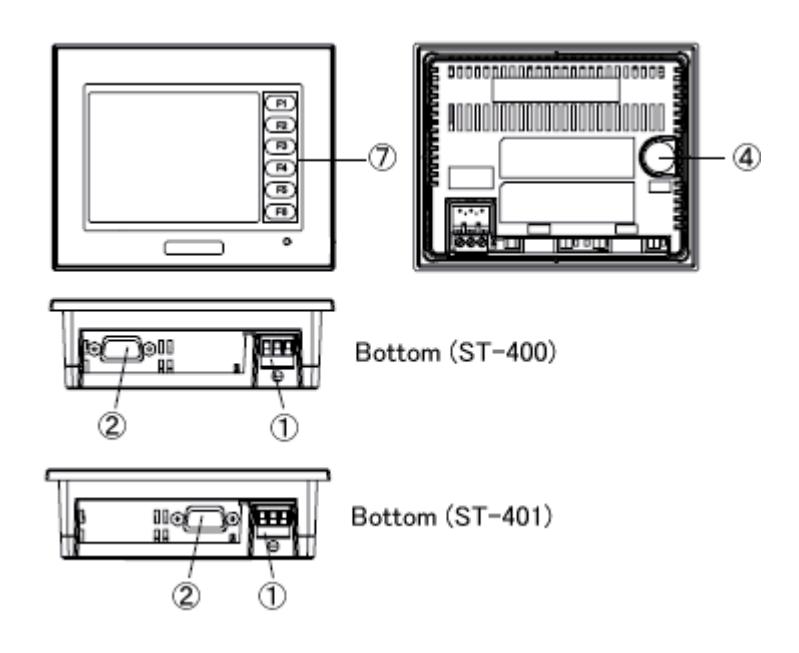

GP-4201TW

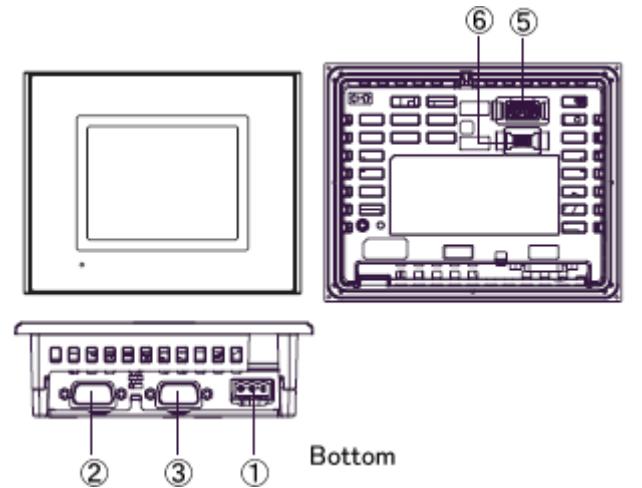

#### Interface names

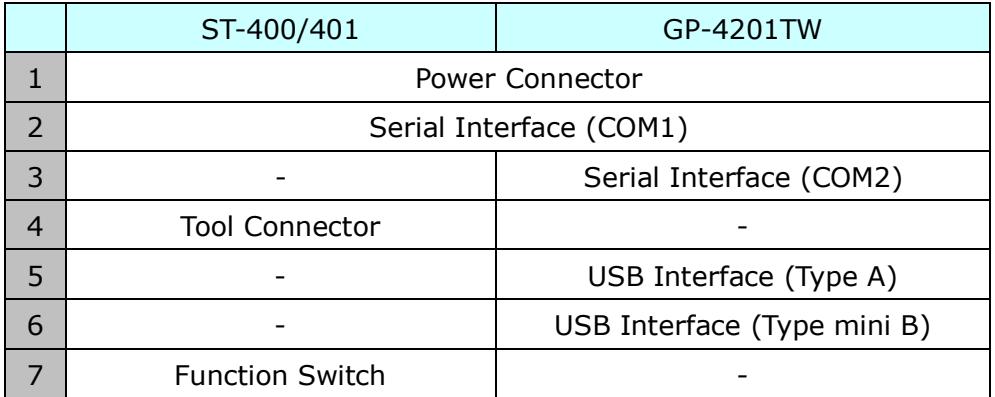

#### <span id="page-10-0"></span>Connector locations on ST402 and GP-4203T

#### ST-402

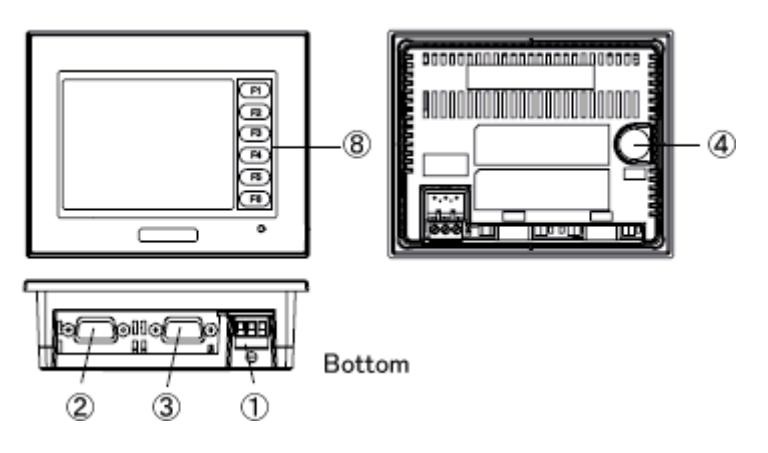

GP-4203T

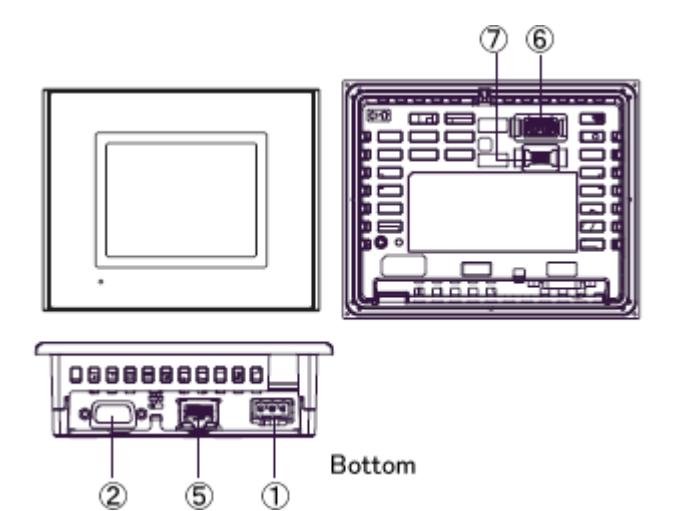

#### Interface names

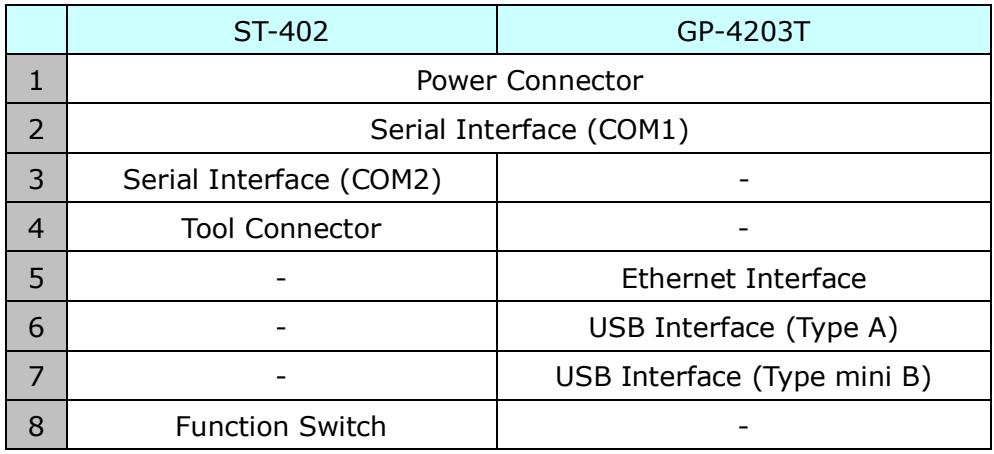

#### <span id="page-11-0"></span>Connector locations on ST403 and GP-4201T

#### ST403

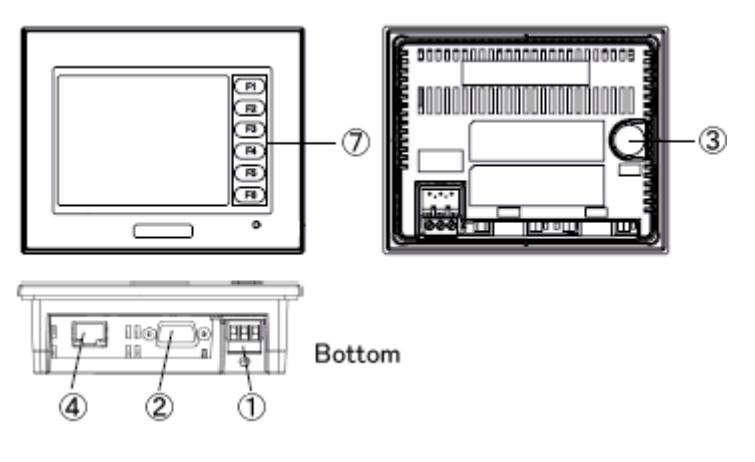

GP-4201T

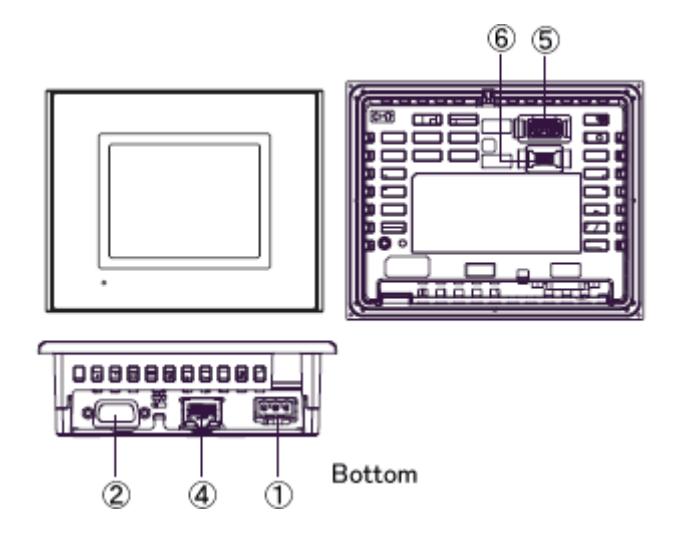

# Interface names

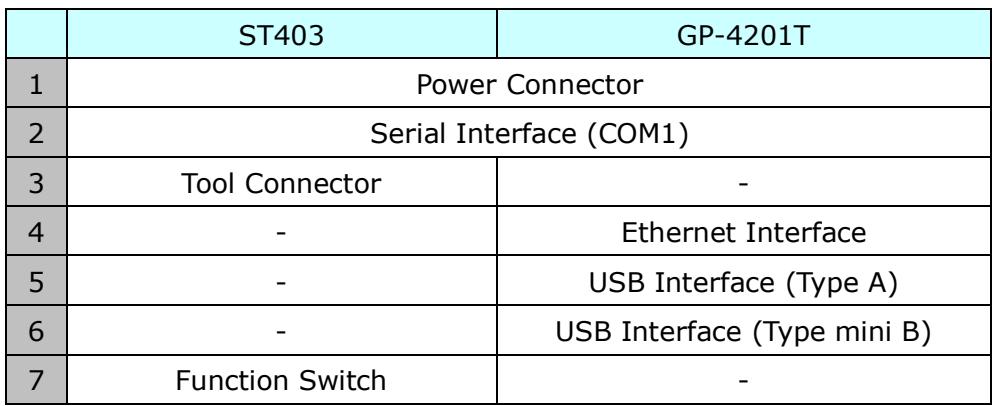

# <span id="page-12-0"></span>**2.2 Touch Panel specifications**

GP-420xT/4201TW adopts the Analog type. Because of it, simultaneous 2-point touch input operaion is not supported. When simultaneous 2-point touch input operation is performed, GP's operation is as described below.

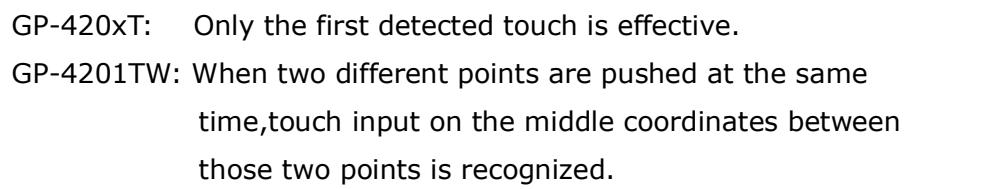

If you have used the 2-point touch input on GP-2300 series, change to the 1-point touch input setting using the switch delay function of GP-Pro EX.

#### <span id="page-13-0"></span>**2.3 Display Colors**

The display color of ST-400 series is monochrome, but GP4000 series has a TFT color LCD. After replacement, the display color changes from monochrome to color. When data of a monochrome model is converted to data of a color model with GP-Pro EX, the data may be displayed in colors depending on the version of the Project Converter or settings of the drawing/the parts on the screen.

After conversion, please confirm the display colors of the drawing or the parts on the screens just in case.

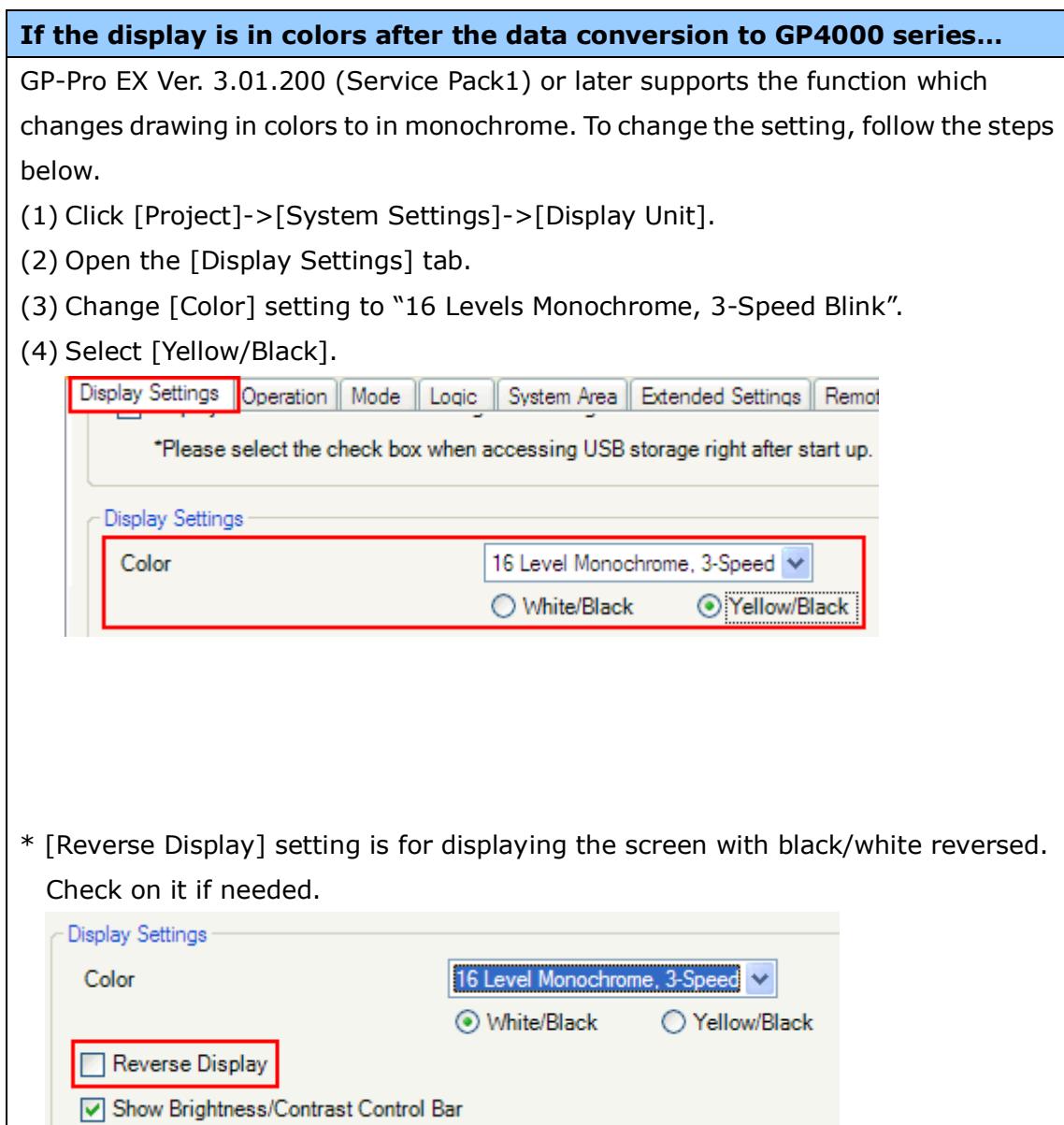

\* Please confirm the display colors of the drawing or the parts on the screens after changing the [Color] setting to "16 Levels Monochrome, 3-Speed Blink".

# <span id="page-14-0"></span>**2.4 Transfer cable**

To transfer screen data to GP4000 series, use an USB transfer cable or Ethernet. The USB cables that can be used for GP4000 series are as follows:

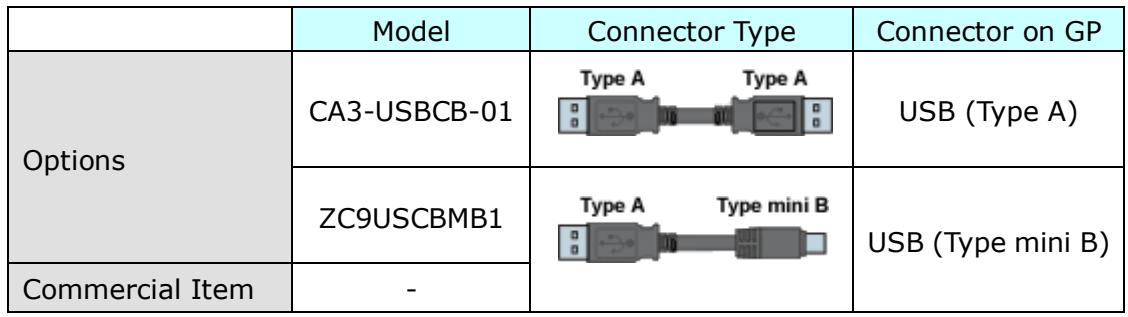

Please note that the cables (GPW-CB02, GPW-CB03, GP430-CU02-M) for ST-400 series cannot be used for GP4000 series.

# <span id="page-14-1"></span>**2.5 Function Switch**

GP4000 series does not have function switches. If you use the functions of the function switches specified on ST-400 series, please make settings of the switches to replace the function keys on GP-ProEX.

# <span id="page-14-3"></span><span id="page-14-2"></span>**2.6 Interface**

2.6.1 Serial Interface

The pin assignment and the shape of plug/socket connector of ST-400 series are different from those of GP4000 series.

To know the details about them, see  $[4.2$  Shapes of COM ports] and  $[4.3$  Signals of [COM ports\]](#page-37-0).

Because of it, the existing PLC connection cables cannot be used as they are. If you

use the existing connection cables, see [4.6 [Cable Diagram at the time of](#page-43-0)  [replacement\]](#page-43-0).

\* For ST-402 users only:

If ST-402 is connected to a RS-422 device via its COM2 port, after ST-402 is replaced with GP-4203, the device cannot be connected.

Using a **USB/RS-422/485 Conversion Adapter (PFXZCBCBCVUSR41)** allows you to use GP-4203 USB interface as RS-422/485 serial interface for connection.

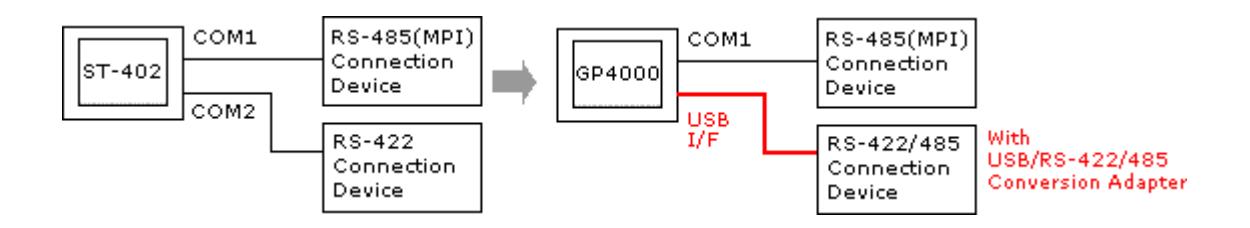

For more information, please refer to USB/RS-422/485 Conversion Adapter Installation Guide.

[\(http://www.pro-face.com/otasuke/download/manual/cgi/manual.cgi?mode=33](http://www.pro-face.com/otasuke/download/manual/cgi/manual.cgi?mode=33&cat=3) [&cat=3\)](http://www.pro-face.com/otasuke/download/manual/cgi/manual.cgi?mode=33&cat=3)

# **IMPORTANT**

When using USB/RS-422/485 Conversion Adapter (PFXZCBCBCVUSR41) with a display unit, the device/PLCs you can connect to its serial interface (RS-422/485) are limited. To check the connection configuration, please refer to GP-Pro EX Device/PLC Connection Manual.

[\(http://www.pro-face.com/otasuke/files/manual/gpproex/new/device/index.h](http://www.pro-face.com/otasuke/files/manual/gpproex/new/device/index.htm) [tm\)](http://www.pro-face.com/otasuke/files/manual/gpproex/new/device/index.htm)

If it's not possible to use USB/RS-422/485 Conversion Adapter

(PFXZCBCBCVUSR41) for your connection, please contact our sales office in your region. [\(http://www.pro-face.com/customer/contact.html\)](http://www.pro-face.com/customer/contact.html)

# <span id="page-15-1"></span><span id="page-15-0"></span>**2.7 Peripheral units and option units**

2.7.1 Barcode reader connection

GP4000 series is not equipped with a tool port. A barcode reader that used to be connected to the tool port on ST-400 series cannot be used. However, GP4000

series allows you to connect a barcode reader on its USB interface (Type A) or its serial interface.

For the models GP4000 series supports, see [OtasukePro!] [\(http://www.pro-face.com/otasuke/qa/3000/0056\\_connect\\_e.html\)](http://www.pro-face.com/otasuke/qa/3000/0056_connect_e.html).

#### <span id="page-16-0"></span>**2.8 Power Consumption**

The power consumption of ST-400 series is different from that of GP4000 series.

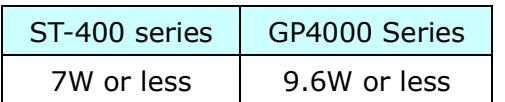

For the detailed electric specifications, see the hardware manual.

#### <span id="page-16-1"></span>**2.9 Materials/Colors of the body**

The material and the colors of ST-400 series and GP4000 series are as follows:

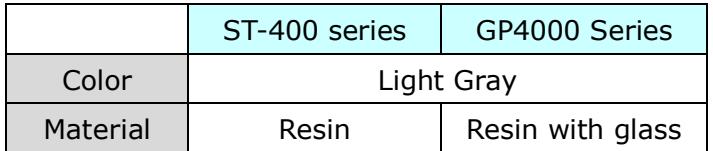

# <span id="page-16-2"></span>**Chapter 3 Replacement Procedure**

#### <span id="page-16-3"></span>**3.1 Work Flow**

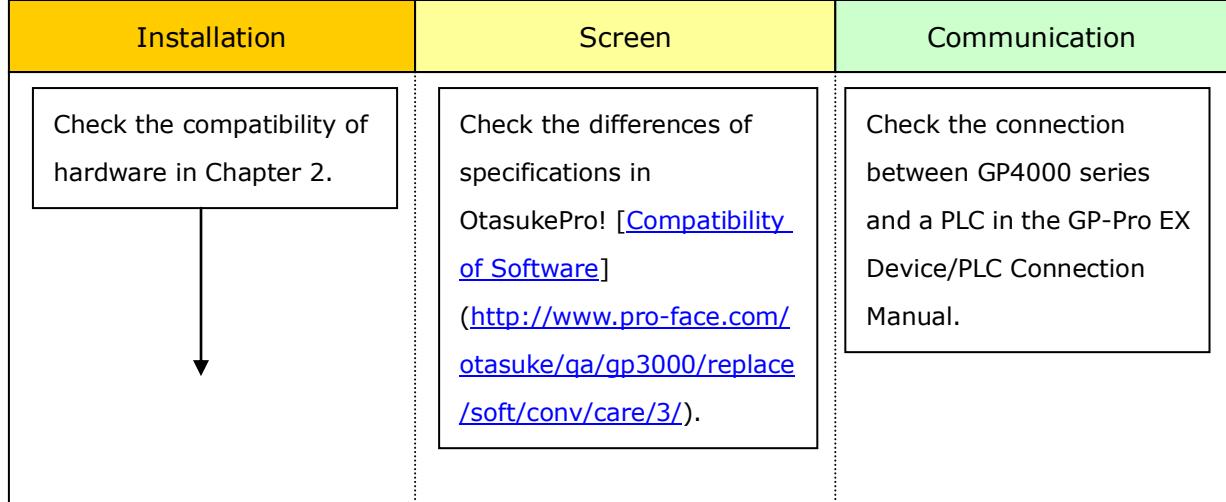

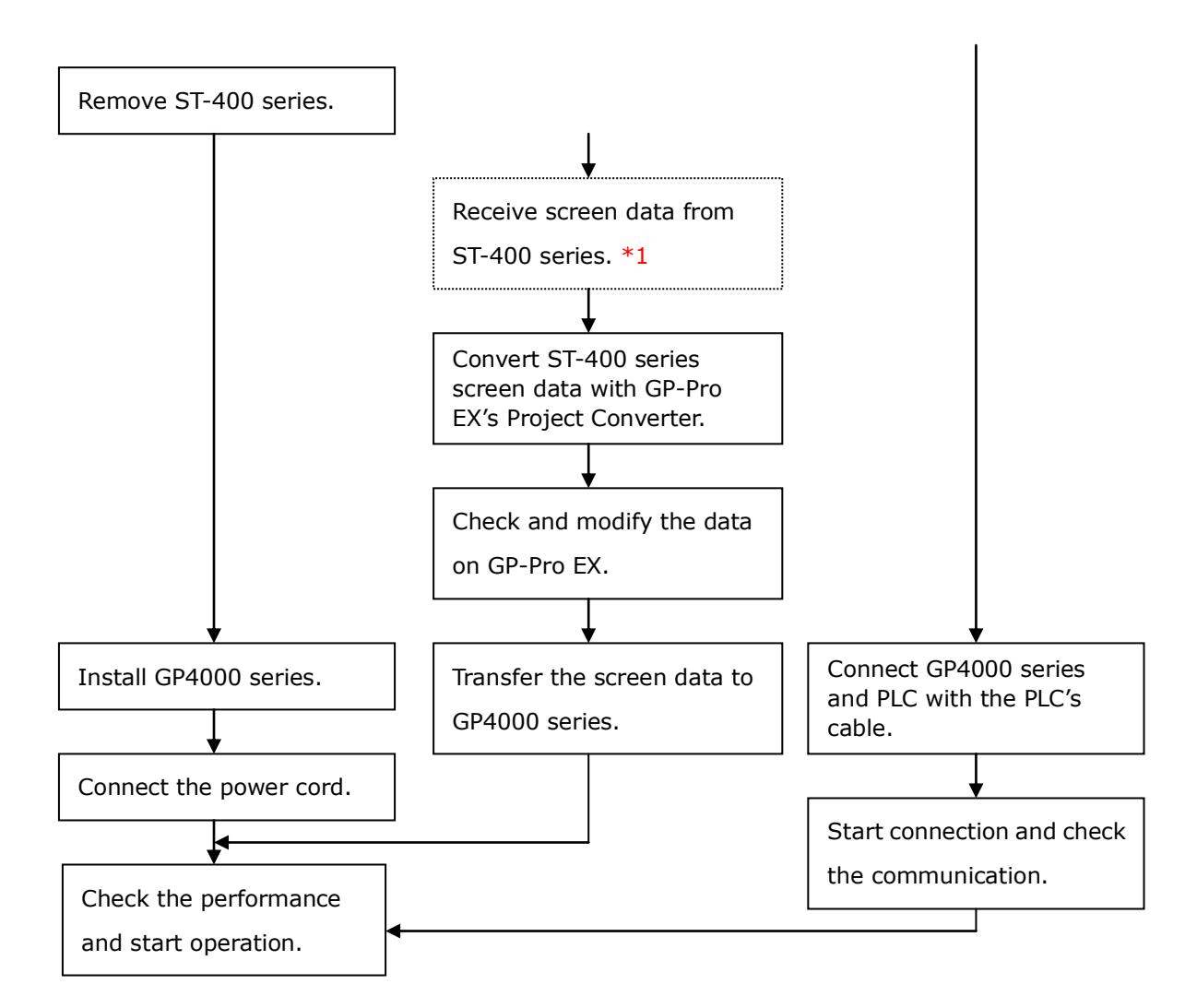

 $*1$ : This step is required if screen data is saved only in the GP unit, not in any other device.

# <span id="page-17-0"></span>**3.2 Preparation**

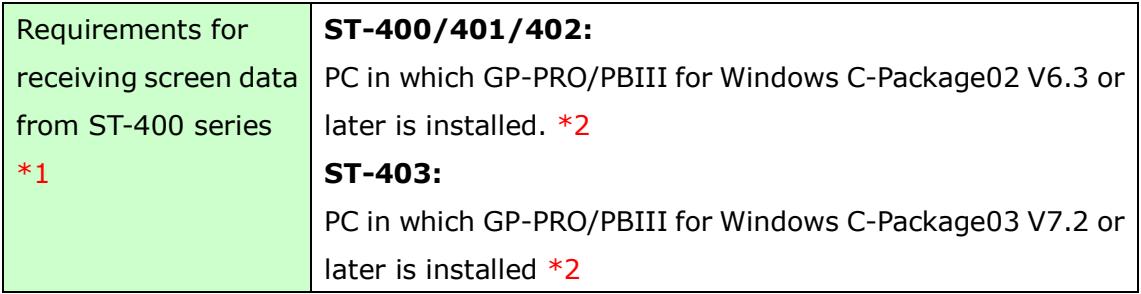

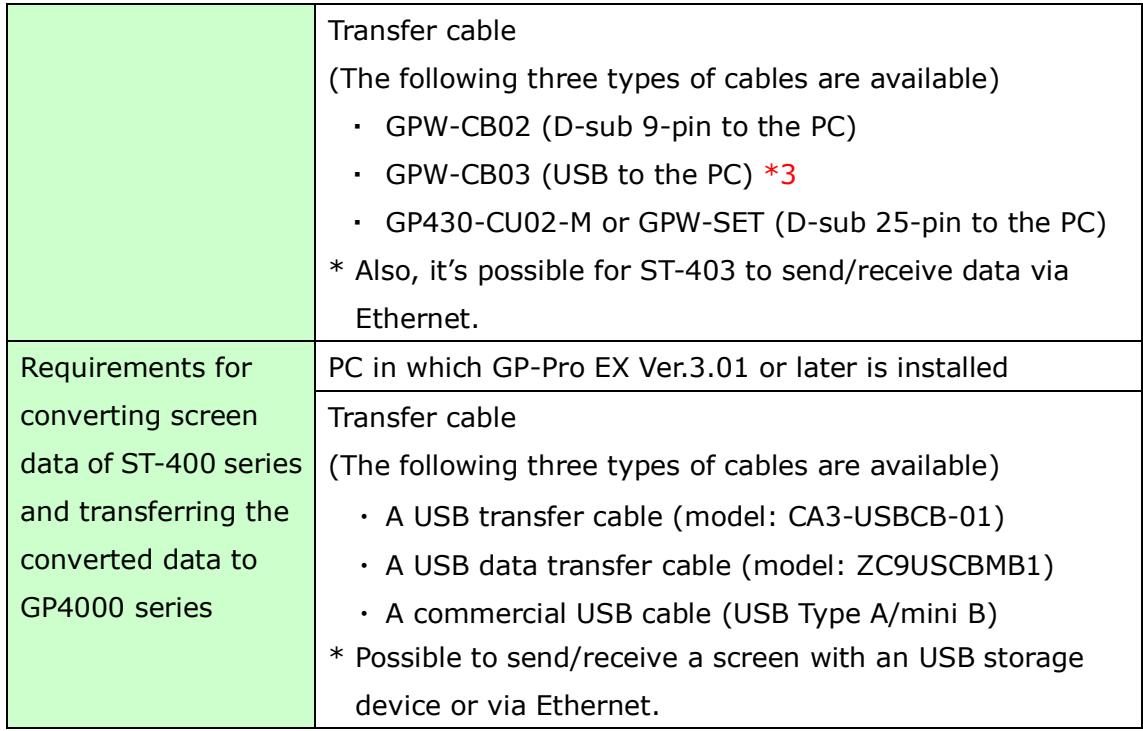

\*1: This step is required if screen data is saved only in the GP unit, not in any other device

 $*2$ : Please use the same version or later as or than that of the software used during creating screens on GP2000 series.

If you don't know the version, we recommend you to use the newest version. The newest version is GP-PRO/PBIII for Windows C-Package03 (SP2) V7.29. Those who have GP-PRO/PBIII for Windows C-Package03 V7.0 can download it from our web site called [OtasukePro!]

[\(http://www.pro-face.com/otasuke/download/update/\)](http://www.pro-face.com/otasuke/download/update/).

\*3: GPW-CB03 is supported by GP-PRO/PBIII for Windows C-Package02 (SP2) V6.23 or later. You need to install a driver from [Download] on our Web site called [OtasukePro!]

[\(http://www.pro-face.com/otasuke/download/driver/\)](http://www.pro-face.com/otasuke/download/driver/)

#### <span id="page-18-0"></span>**3.3 Receive screen data from ST-400 series**

This section explains, as an example, how to receive screen data from ST-400 series using a transfer cable, GPW-CB02 or GPW-CB03. If you have backed up screen data, this step is unnecessary; skip to the next section  $[3.4$  Convert screen data with the [Project Converter\]](#page-23-0).

(1) Connect a transfer cable to a unit in ST-400 series.

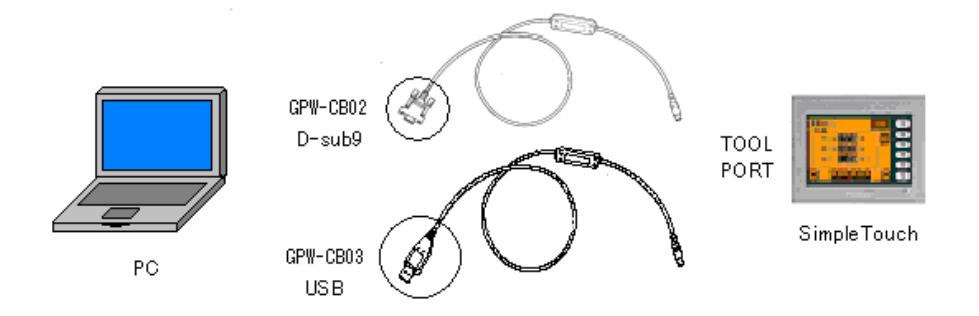

(2) Start up GP-PRO/PBIII for Windows and click the [Transfer] icon on the Project Manager (Specify a desired project file.)

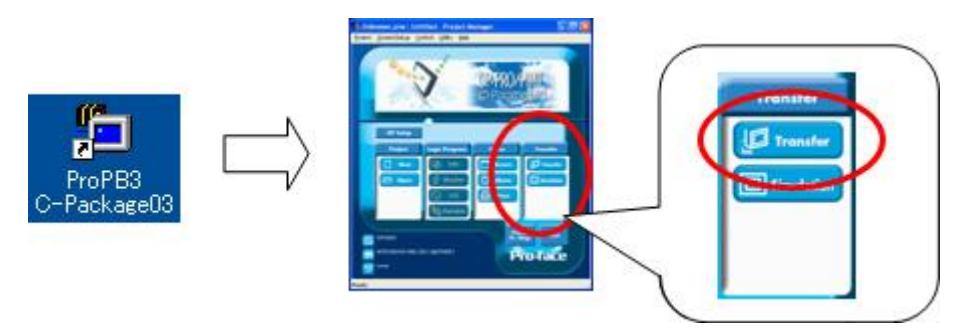

(3) On the [Transfer] window, select the [Setup] menu and click [Transfer Settings…].

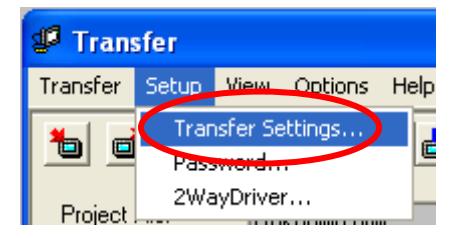

(4) In the Communication Port field, select [COM], specify the COM port to which the cable is connected, and click [OK].

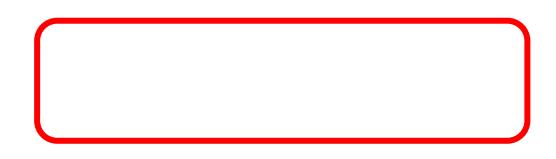

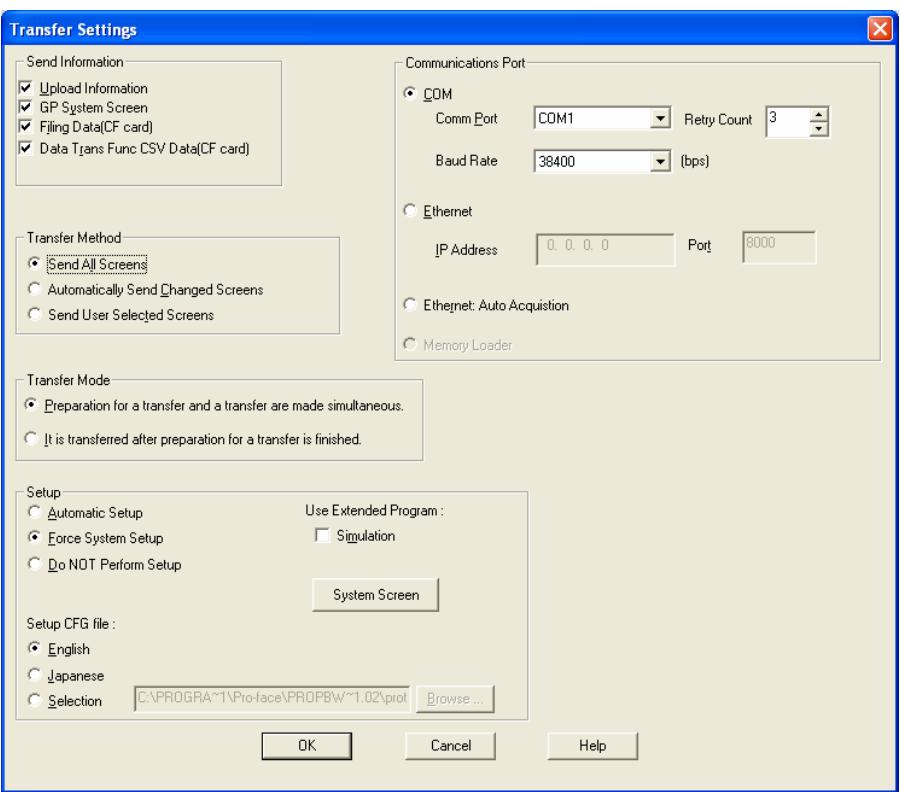

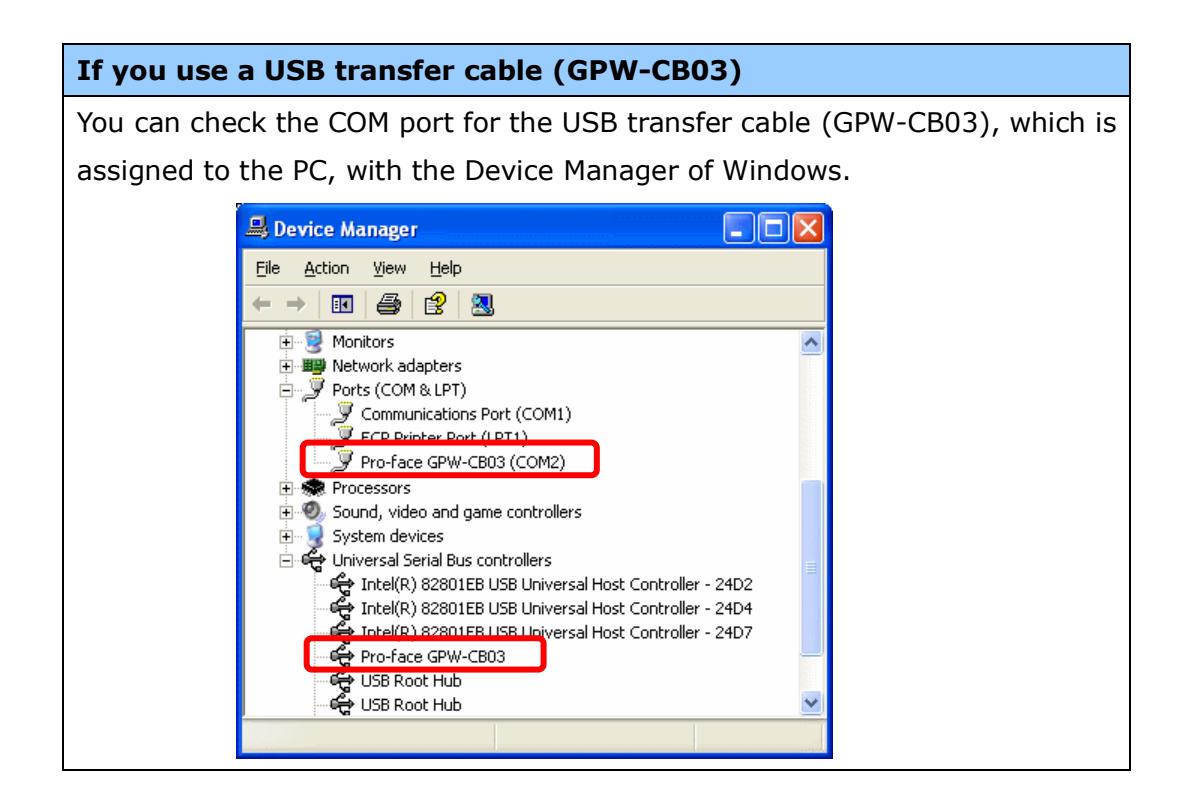

(5) Select the [Transfer] menu and click [Receive...].

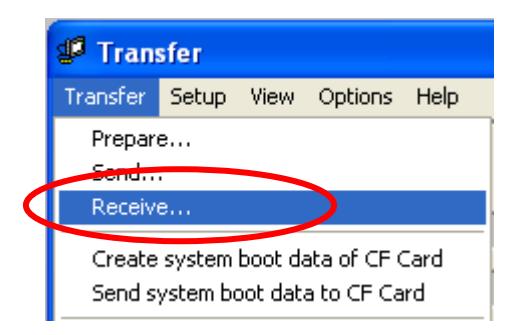

(6) Specify the location to save the received screen data at and the project file name and save them.

#### **In case there is no Upload Information**

"Upload Information" is necessary to receive screen data from ST-400 series. It needs to be included in screen data when transferring screen data to the display unit beforehand. The Upload Information is sent to the display unit by default, however, you may check off the box of Upload Information to prevent screen reception by a third party.

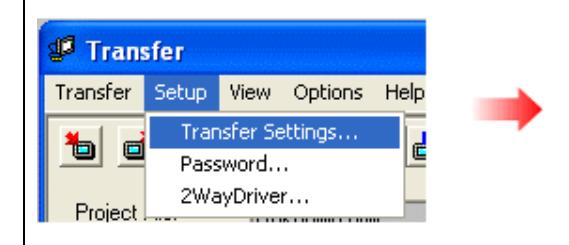

# **Transfer Settings** Send Information Upload Information GP System Screen  $\overline{\nabla}$  Filing Data(CF card) Data Trans Func CSV Data(CF card)

You can check in the following way if the Upload Information has been sent or not.

- 1. Enter into the GP's Offline mode
- 2. If there are 2 asterisk (\*) marks in the Main menu as shown below, the Upload Information has been sent.

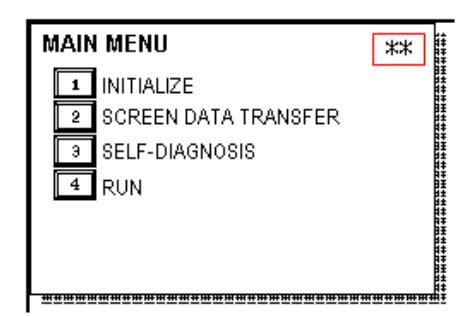

If not, there is no Upload Information sent. In this case, a message, which indicates there is no Upload Information," appears and you cannot receive the data.

# <span id="page-23-0"></span>**3.4 Convert screen data with the Project Converter**

Convert a project file (\*.prw) for ST-400 series with the GP-Pro EX's Project Converter.

(1) Click the [Start] button, select [All Programs] (or [Programs])-> [Pro-face]->

[GP-Pro EX \*.\*\*]->[Project Converter].

(For this part,  $[*.**]$ , the version of the software you use is displayed.)

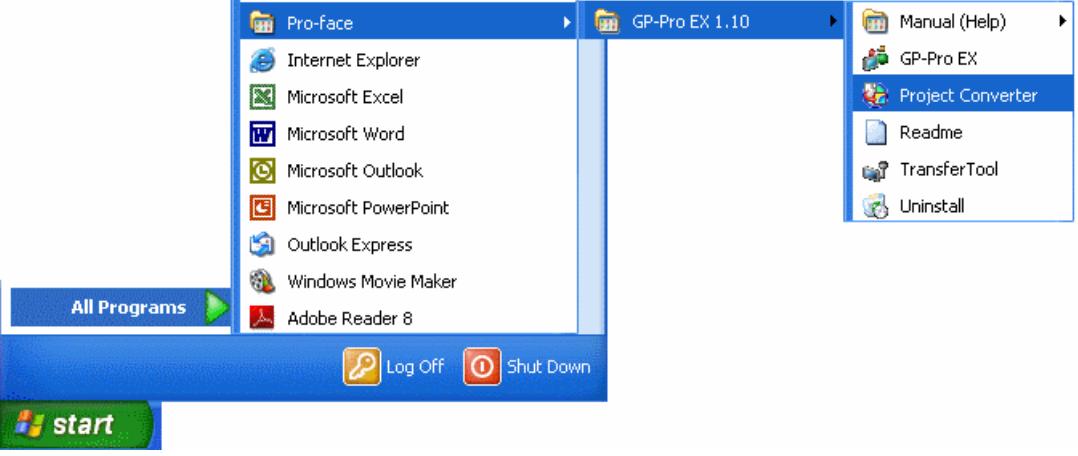

(2) The Project Converter starts up and the [Project Converter] dialog box opens. Select [Project File (\*.PRW)] in the [Data Type].

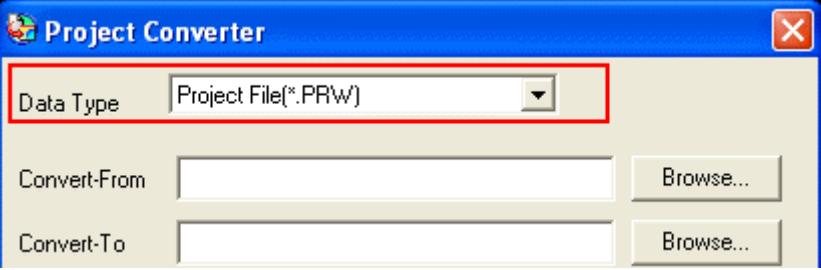

(3) Click the [Browse…] button and select a project file (e.g.: "Project system A.prw"). Click [Open], and the file will be set in [Convert-From].

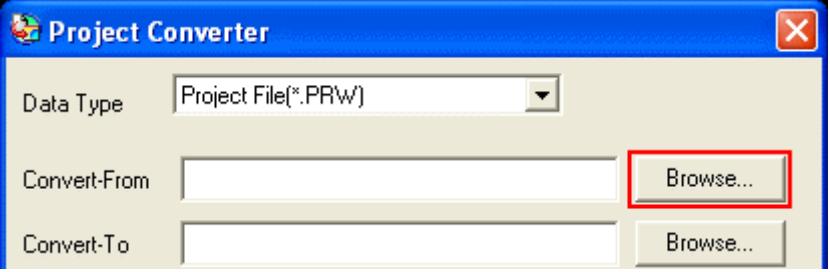

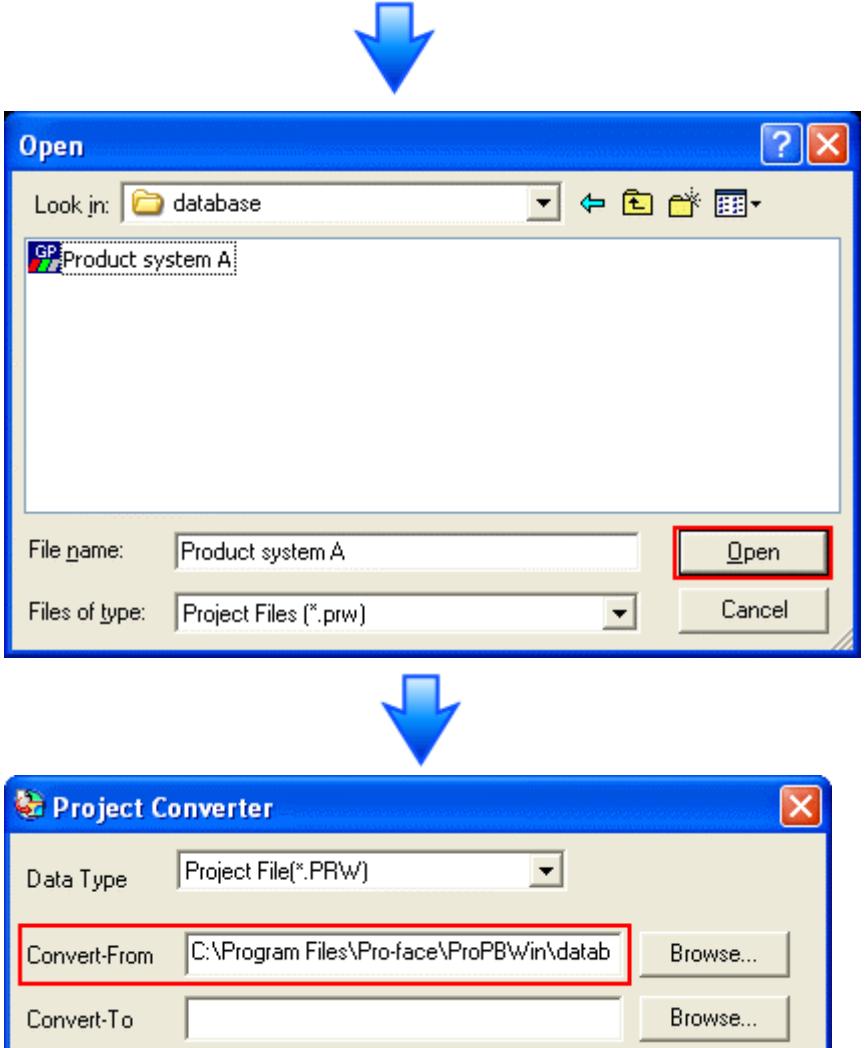

(4) In [Convert-To], designate a GP-Pro EX's project file (\*.prx). Click the [Browse…] button and enter a new [File Name] (e.g.: "Product system A.prx"). Click [Save], and a new project file will be set to [Convert-To].

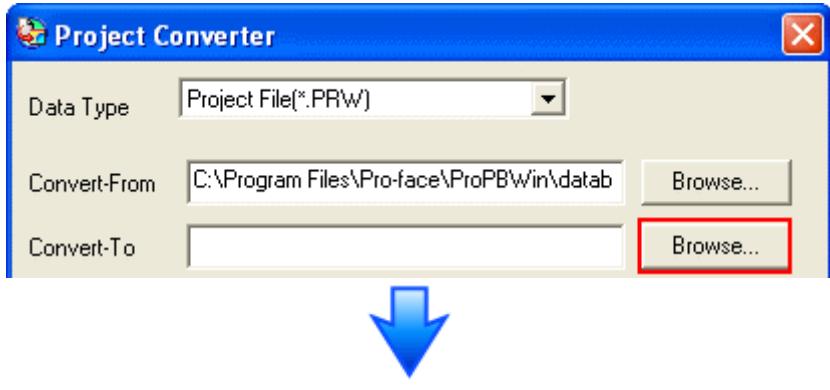

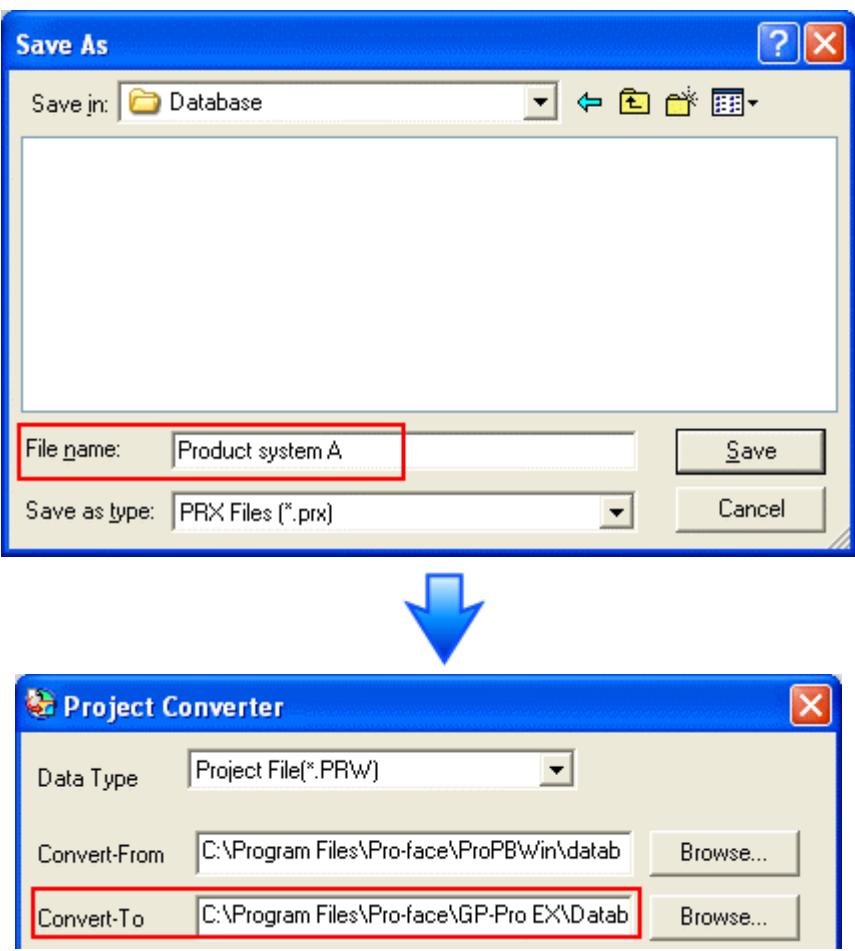

# **NOTE**

When a convert-to file exists, the window that confirms whether or not to overwrite the file is displayed.

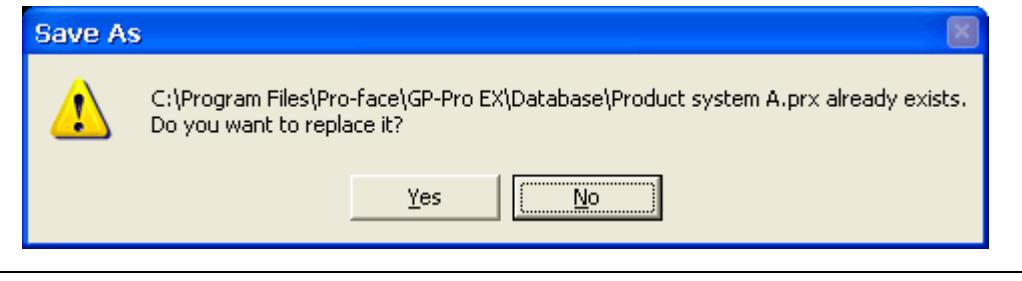

(5) Click [Convert] and start the conversion.

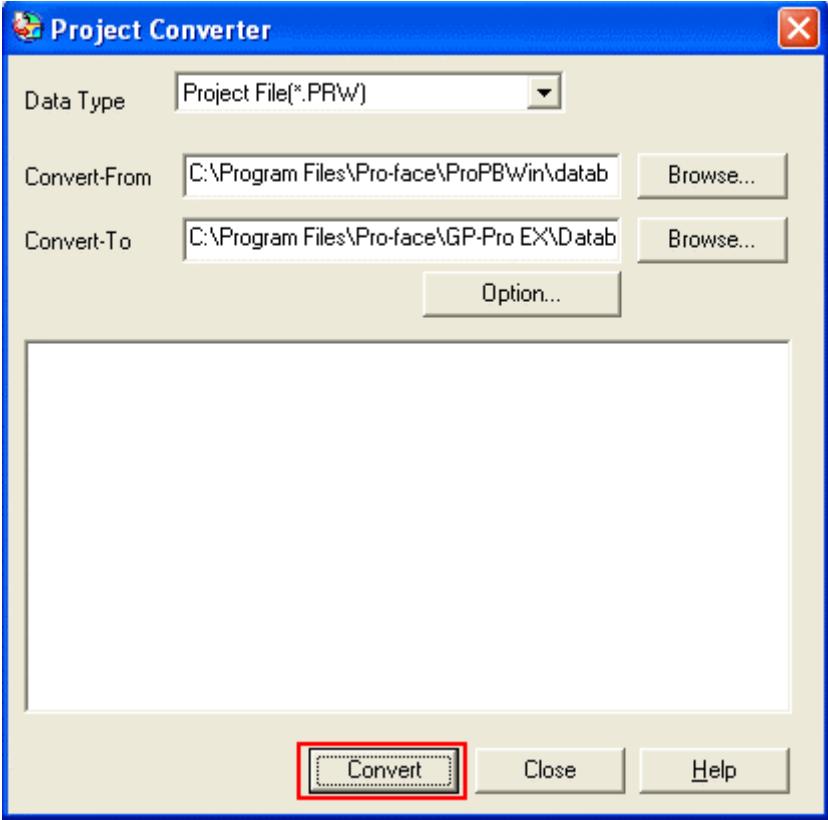

(6) If you are asked about the [Convert-To] type as shown below, select [GP-4501TW] on the pull-down menu. Click [OK].

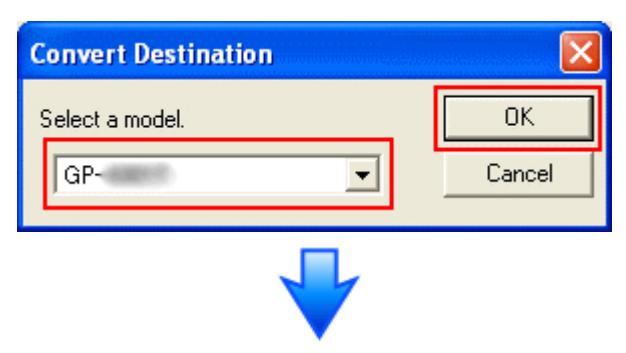

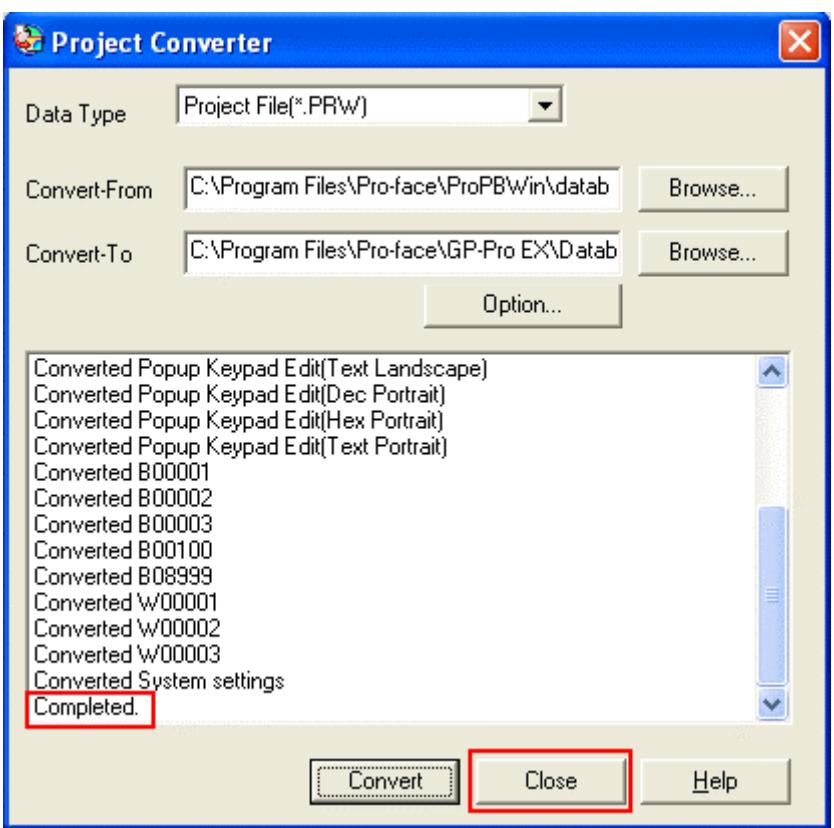

#### **If an error message is displayed during conversion…**

If an error message is displayed during conversion, refer to [Project Converter [Error Message\]](http://www.pro-face.com/otasuke/qa/gp3000/replace/soft/conv/project_converter_error.html)

[\(http://www.pro-face.com/otasuke/qa/gp3000/replace/soft/conv/project\\_con](http://www.pro-face.com/otasuke/qa/gp3000/replace/soft/conv/project_converter_error.html) [verter\\_error.html\)](http://www.pro-face.com/otasuke/qa/gp3000/replace/soft/conv/project_converter_error.html) on our Web site called [OtasukePro!] for the cause and the solution.

(7) After conversion, the [Save convert information] dialog box appears. If you click [Save], you can save the conversion information in a CSV file format.

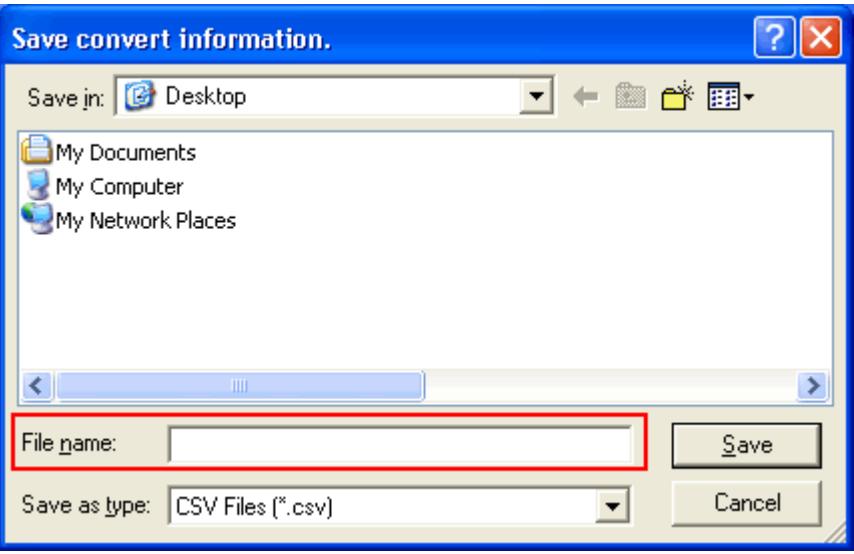

# **NOTE** Because the differences made at the time of conversion from GP-Pro/PBIII for Windows are described in the saved file, the project file (\*.prx) after conversion can be checked and modified according to the conversion information.

(8) Click [Close] to close the [Project Converter] dialog box.

If you double click the project file (\*.prx) after conversion, GP-Pro EX will start and the file will open.

#### <span id="page-29-0"></span>**3.5 Transfer the screen data to GP4000 series**

Transfer the project file after conversion to GP4000 series. You can transfer data to GP4000 series via

- ・ An USB transfer cable (model: CA3-USBCB-01)
- ・ An USB data transfer cable (model: ZC9USCBMB1)
- ・ A commercial USB cable (USB Type A/mini B)
- ・ An USB storage device
- ・ Ethernet (\*for GP-4201T/4203T only)

But, this section explains, as an example, how to transfer screen data with an USB transfer cable (model: CA3-USBCB-01).

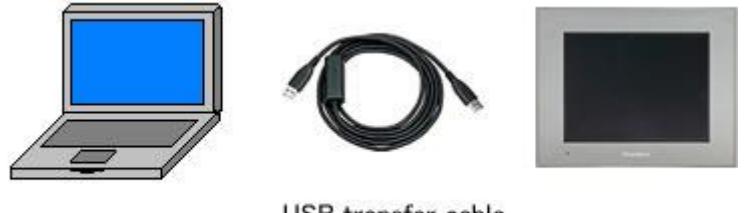

PC

USB transfer cable  $(CA3-USBCB-01)$ 

GP

- (1) Connect your PC and GP4000 series with a USB transfer cable (model:
	- CA3-USBCB-01).

If the driver of the cable has not been installed on you PC yet, a dialog box will appear. Please follow the instructions.

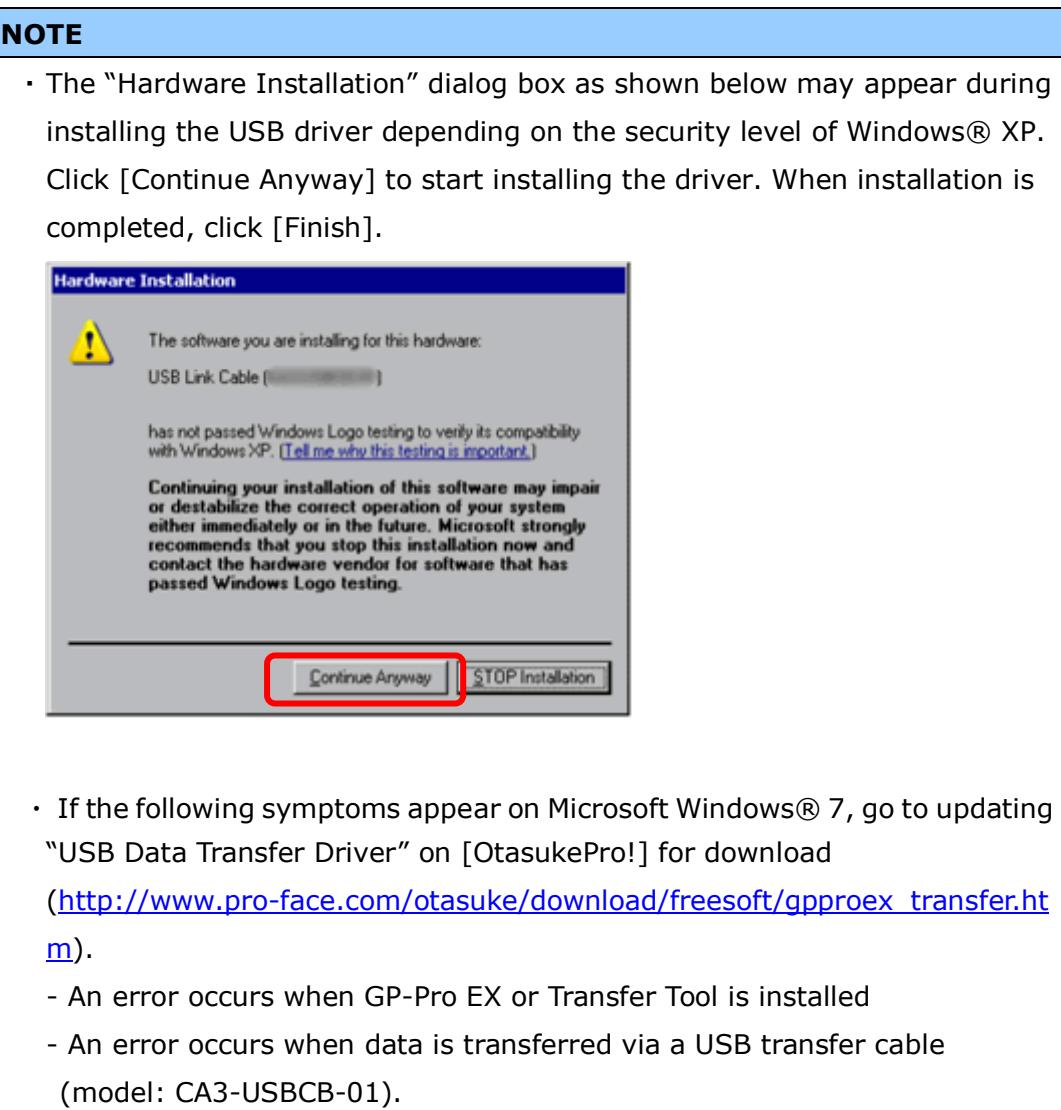

(2) Trun on the power of GP4000 series. The "Initial Start Mode" screen will appear on the display unit. After transferring a project file once, this screen will not appear again.

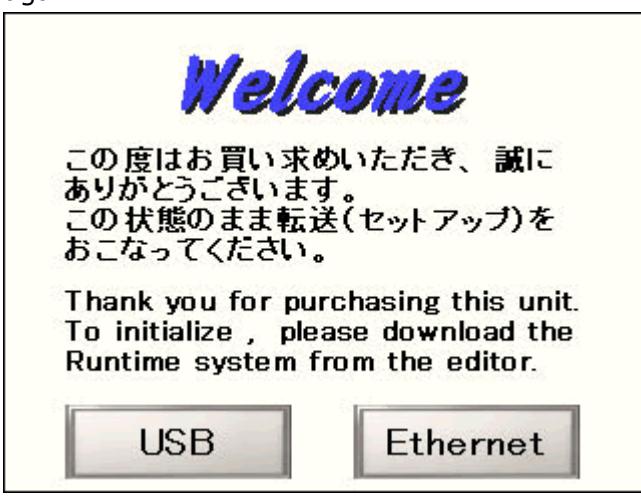

(3) On the GP-Pro EX's State Toolbar, click the [Transfer Project] icon to open the Transfer Tool.

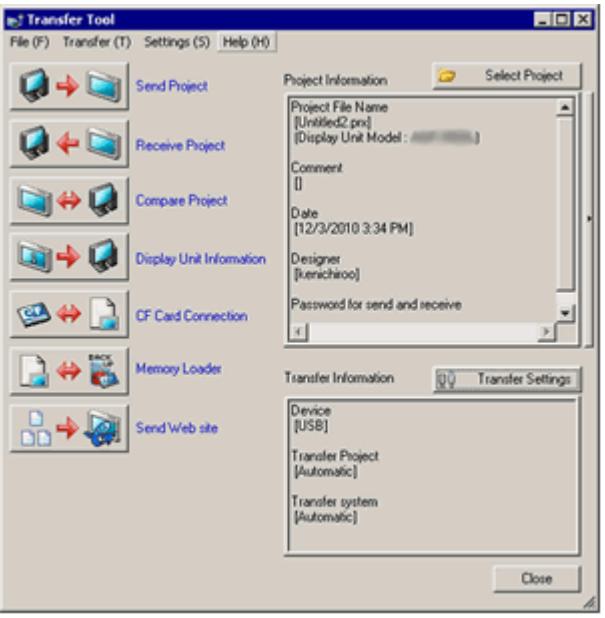

On the GP-Pro EX's State Toolbar, click the [Transfer Project] icon to open the Transfer Tool.

(4) Make sure that the [Device] in the "Transfer Settings Information" is set to [USB]. If not, click the [Transfer Setting] button to open the "Transfer Setting" dialog box. Select [USB] in the Communication Port Settings field and click [OK].

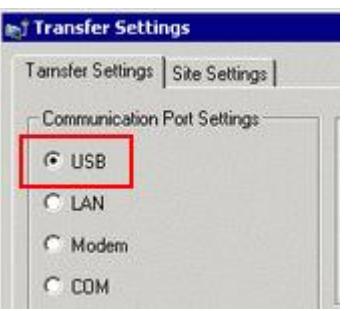

(5) Click [Send Project] to start transfer. When the following dialog box appears, click [Yes]. This dialog box doesn't appear when the same project file is sent again.

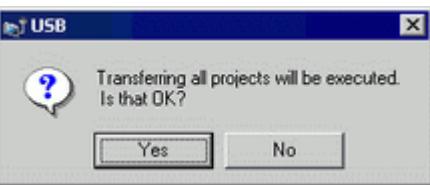

(6) The following dialog box appears during transfer and you can check the communication status. (The display unit enters the Transferring mode and communication with the device such as a PLC is terminated.)

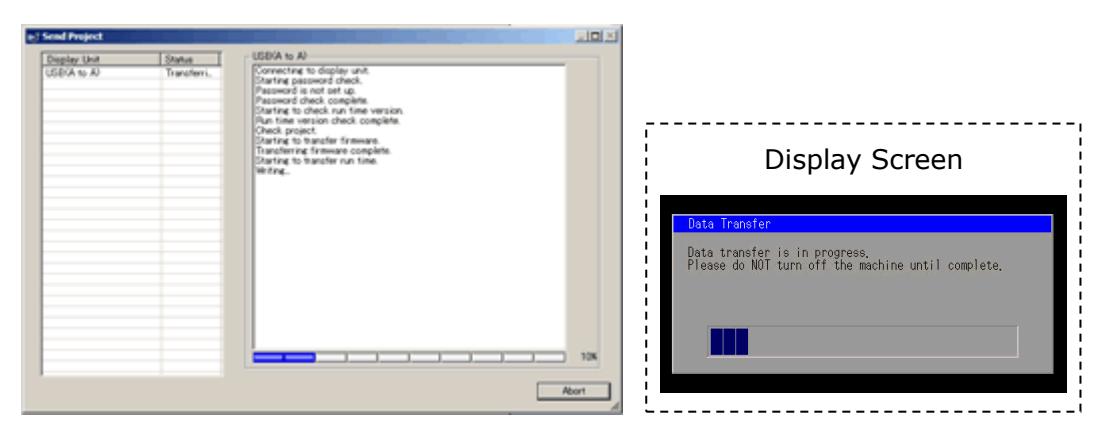

(7) When transfer is completed, the status displayed in the dialog box will change from [Transferring] to [Complete Transfer]. Click [Close] to close the dialog box.

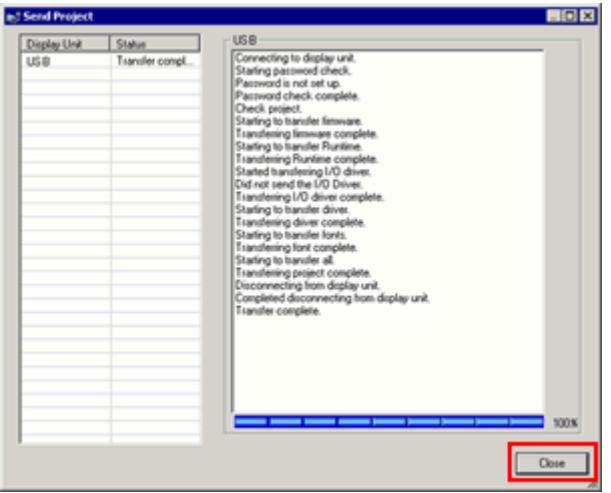

The display unit will be reset and a screen of the transferred project file will be displayed.

- (8) Close the Transfer Tool.
- (9) Click the [X] mark on top right of the screen or [Project]->[Exit] to close GP-Pro EX.

#### <span id="page-34-1"></span><span id="page-34-0"></span>**3.6 Differences of software**

3.6.1 Differences after conversion

Check the differences of screen data after conversion from GP-PRO/PBIII to GP-Pro EX. For the details of each item, refer to our website.

<http://www.pro-face.com/otasuke/qa/gp3000/replace/soft/conv/care/3/>

#### Differences of Software

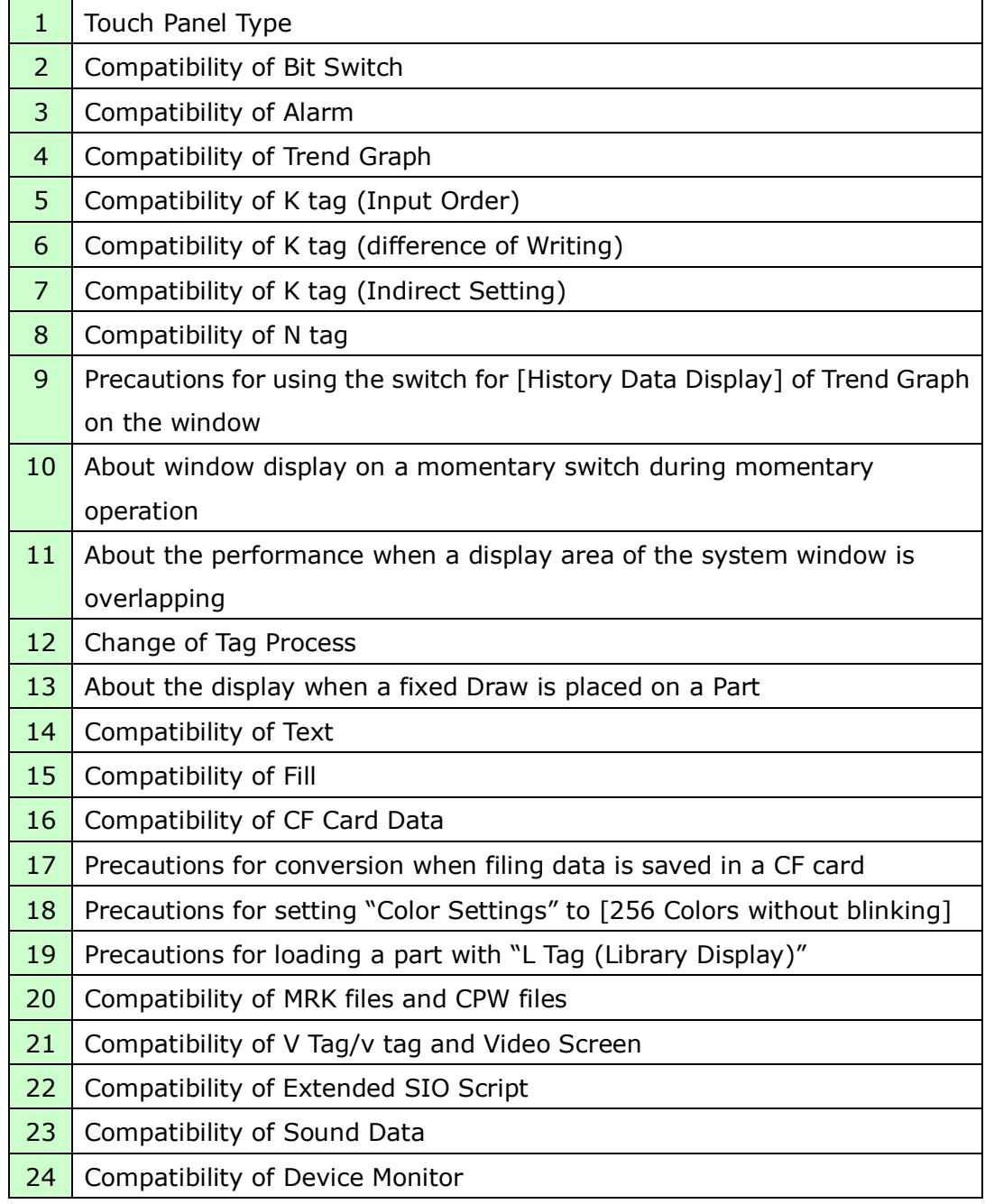

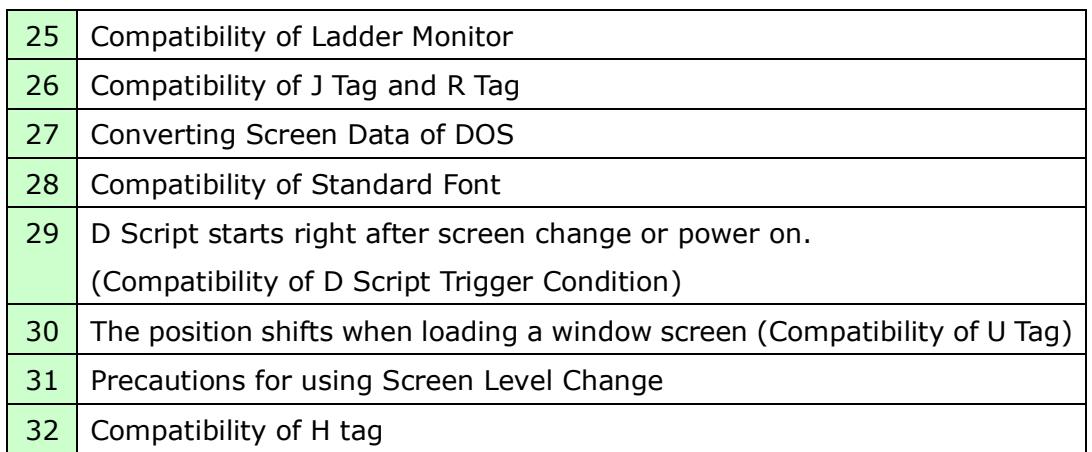

# <span id="page-36-0"></span>**Chapter 4 Communication with Device/PLC**

#### <span id="page-36-1"></span>**4.1 Drivers**

More connectable drivers will be added.

For the devices/PLC each driver supports, see [Connectable Devices] [\(http://www.pro-face.com/product/soft/gpproex/driver/driver.html\)](http://www.pro-face.com/product/soft/gpproex/driver/driver.html).

# <span id="page-36-2"></span>**4.2 Shapes of COM ports**

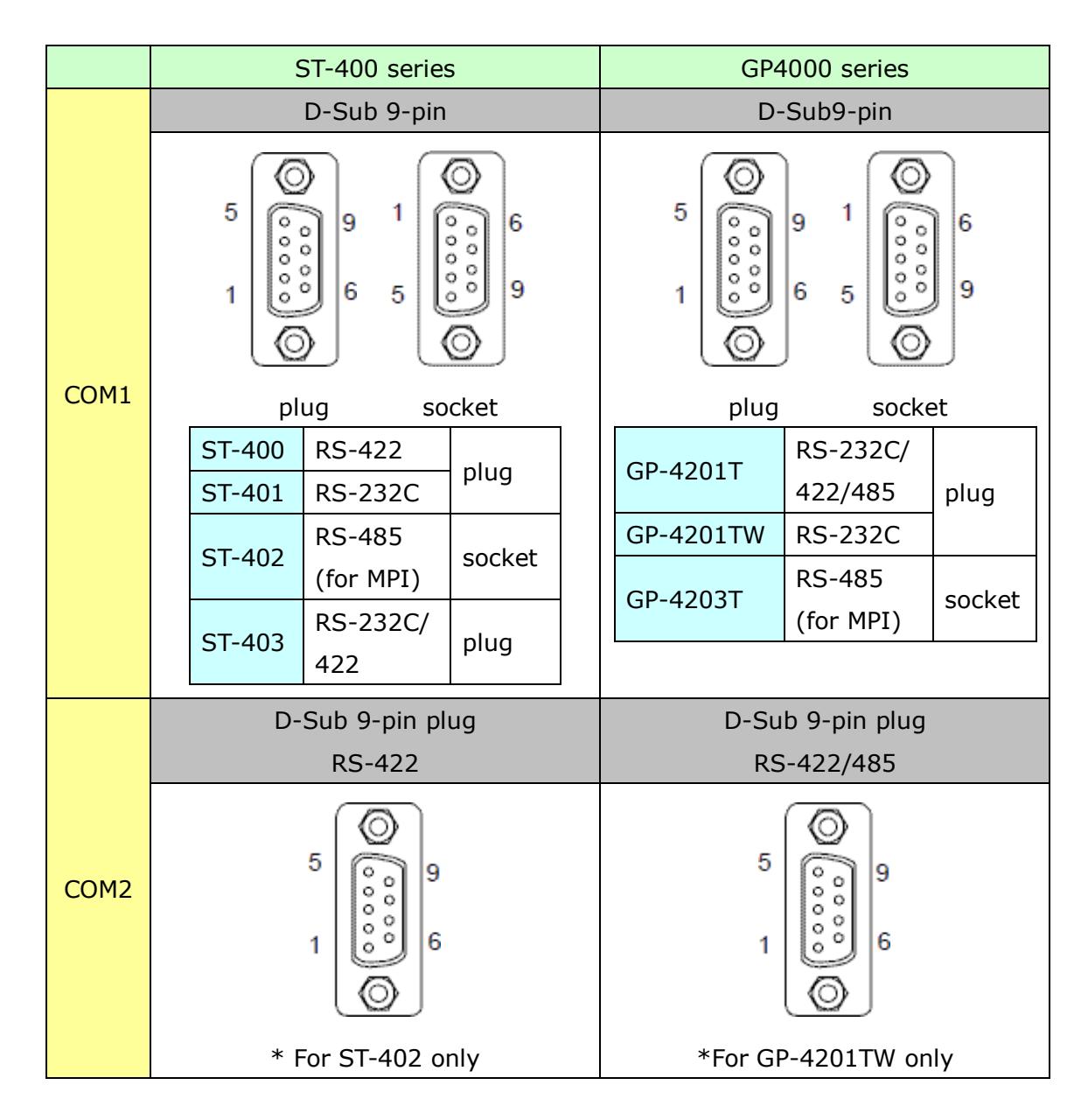

# <span id="page-37-1"></span><span id="page-37-0"></span>**4.3 Signals of COM ports**

4.3.1 Signals of COM1

For ST-400

RS-422 (plug)

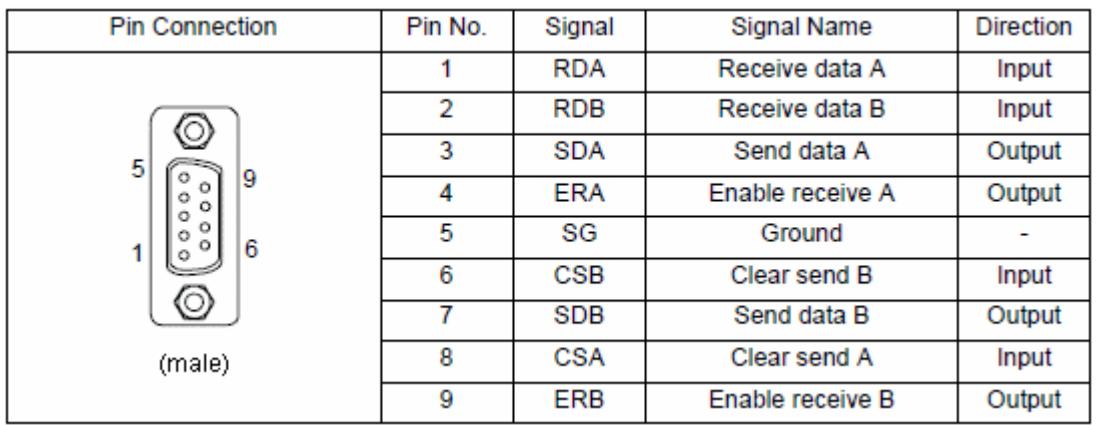

# For ST-401

RS-232C (plug)

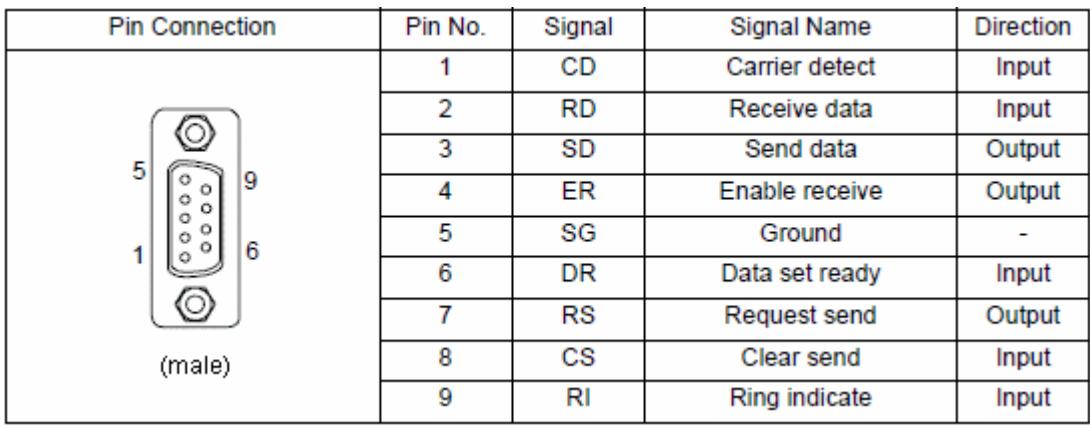

For ST-402 RS-485 (for MPI) (socket)

| <b>Pin Connection</b>                                                | Pin No. | Signal     | <b>Signal Name</b>   | <b>Direction</b> |
|----------------------------------------------------------------------|---------|------------|----------------------|------------------|
| 6<br>o<br>O<br>۰<br>о<br>o<br>o<br>ö<br>o<br>9<br>۰<br>5<br>(female) |         | <b>NC</b>  | No connection        |                  |
|                                                                      | 2       | NС         | No connection        |                  |
|                                                                      | 3       | $LINE(+)$  | Line $(+)$           | In/Output        |
|                                                                      | 4       | <b>RTS</b> | <b>Request Send</b>  | Output           |
|                                                                      | 5       | SG         | Ground               |                  |
|                                                                      | 6       | 5V         | 5V External Output * | Output           |
|                                                                      | 7       | <b>NC</b>  | No connection        |                  |
|                                                                      | 8       | $LINE(-)$  | Line $(-)$           | In/Output        |
|                                                                      | 9       | NC         | No connection        |                  |

\* You can supply power to the Siemens PROFIBUS connector only. You cannot supply power to the device/PLC.

For ST-403

RS-232C/422 (plug)

| <b>Pin Connection</b>                                                                   | Pin No.        | Signal        | <b>Signal Name</b>                        | <b>Direction</b>  |
|-----------------------------------------------------------------------------------------|----------------|---------------|-------------------------------------------|-------------------|
| O<br>5<br>9<br>o<br>$\circ$<br>Ō<br>٥<br>Ö<br>o<br>o<br>6<br>۰<br>1<br>o<br>O<br>(male) | 1              | CD/RDA        | Carrier detect<br>/Receive data A         | Input<br>/Input   |
|                                                                                         | $\overline{2}$ | RD/RDB        | Receive data<br>/Receive data B           | Input<br>/Input   |
|                                                                                         | 3              | SD/SDA        | Send data/Send data A                     | Output<br>/Output |
|                                                                                         | 4              | <b>ER/ERA</b> | Enable receive<br>/Enable receive A       | Output<br>/Output |
|                                                                                         | 5              | SG/SG         | Ground/Ground                             |                   |
|                                                                                         | 6              | DR/CSB        | Data set ready/Clear<br>send B            | Input<br>/Input   |
|                                                                                         | 7              | RS/SDB        | Request send<br>/Send data B              | Output<br>/Output |
|                                                                                         | 8              | <b>CS/CSA</b> | Clear send/Clear send A                   | Input<br>/Input   |
|                                                                                         | 9              | <b>RI/ERB</b> | <b>Ring indicate</b><br>/Enable receive B | Input<br>/Output  |

For GP-4201T/TW

RS-232C (plug)

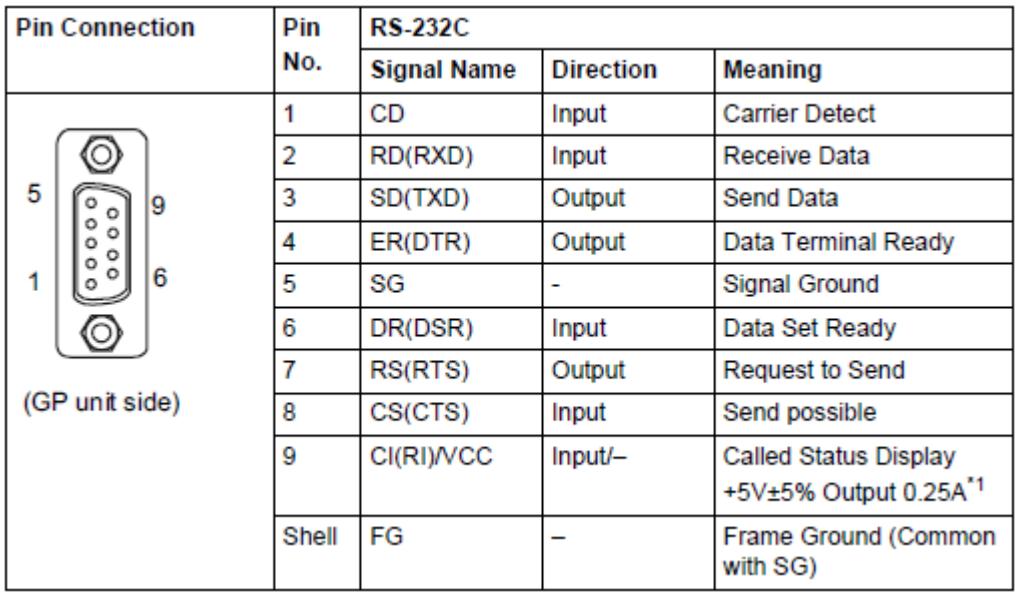

\*1: RI and VCC of Pin 9 are switched on the software.

VCC Output is not protected from overcurrent.

Please follow the current rating to avoid false operation or breakdown.

For GP-4203T

RS-485 (for MPI) (socket)

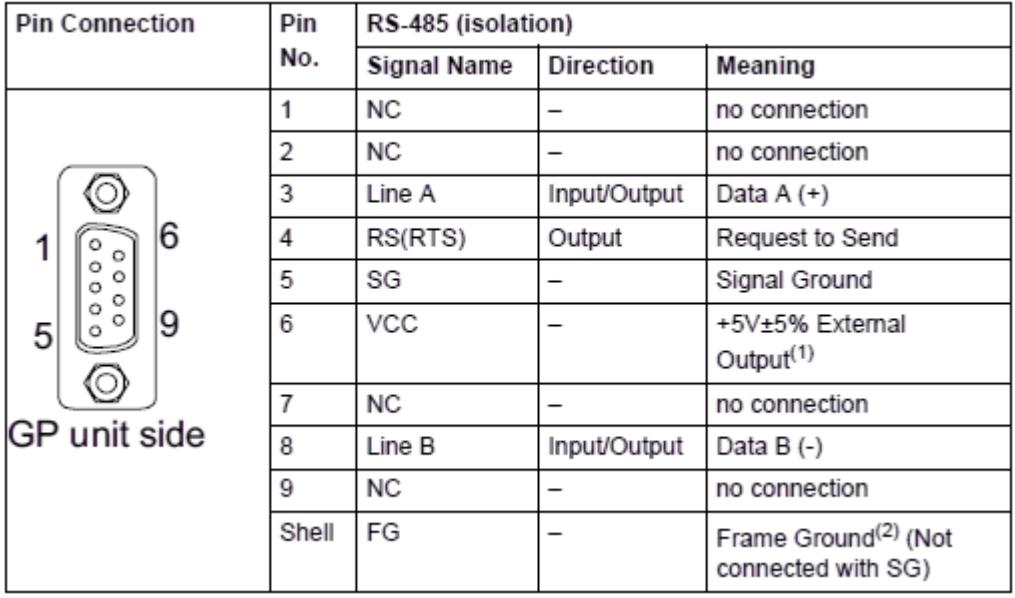

- \*1: You can supply power to the Siemens PROFIBUS connector only. You cannot supply power to the device/PLC.
- \*2: The SG and FG terminals are isolated.

<span id="page-41-0"></span>4.3.2 Signals of COM2 For ST-400/401/403

None

For ST-402

RS-422 (plug)

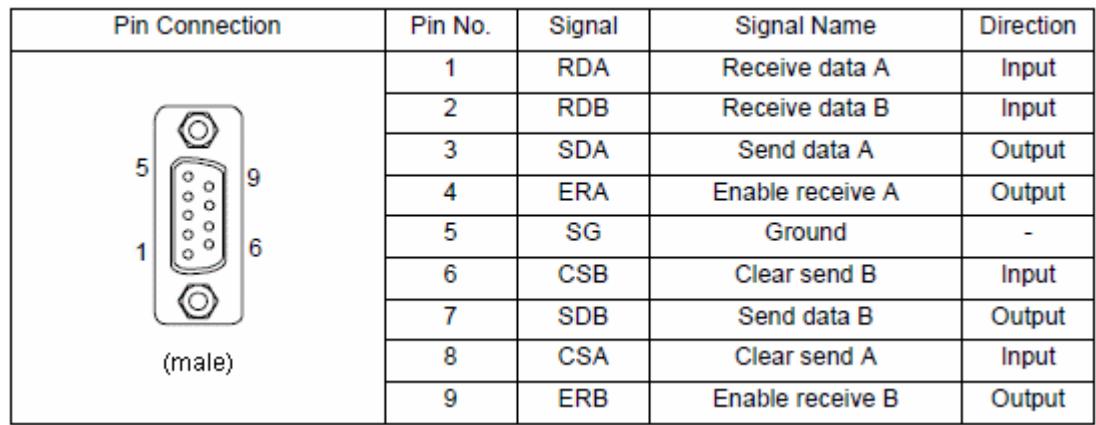

For GP-4201T/ 4203T

None

For GP-4201TW

RS-422/485(plug)

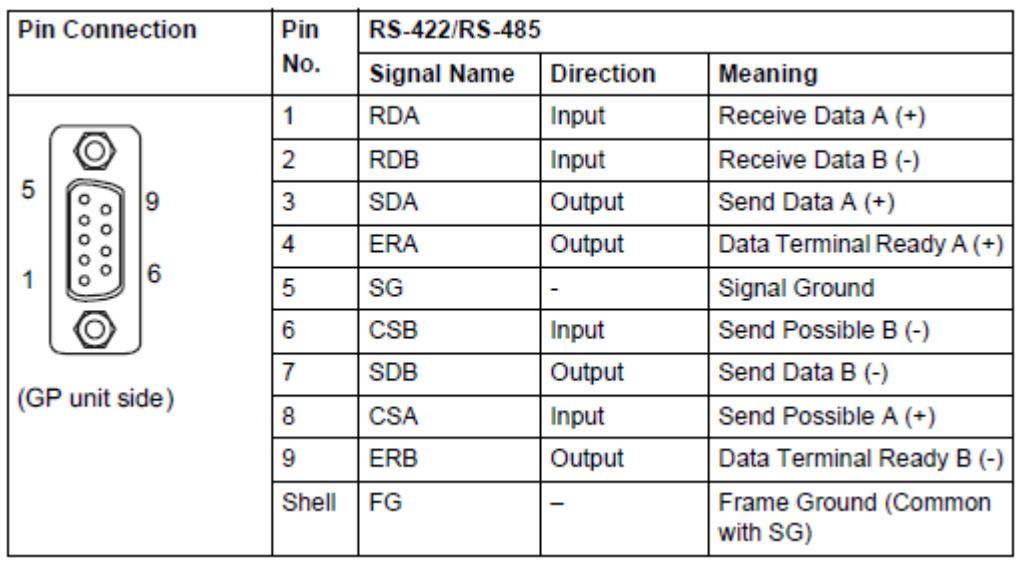

#### <span id="page-42-0"></span>**4.4 Multilink Connection**

For GP4000 series, some communication drivers do not support multi-link connection (n:1) via RS-422.

When converting the project file with the setting of the communication driver that does not support multi-link connection (n:1) via RS-422, the connection is automatically converted to (1:1).

For the communication drivers that support serial multi-link, see [Which drivers] [support serial multilink communication?\]](http://www.pro-face.com/otasuke/files/manual/gpproex/new/device/com_mlnk.htm)

[\(http://www.pro-face.com/otasuke/files/manual/gpproex/new/device/com\\_mlnk.ht](http://www.pro-face.com/otasuke/files/manual/gpproex/new/device/com_mlnk.htm)  $\underline{m}$ ).

#### <span id="page-42-1"></span>**4.5 Internal 2-Port feature for Mitsubishi PLC**

For GP-4501TW, the internal 2-Port feature for Mitsubishi PLC cannot be used. If [GP Setup]->[Mode Settings]->[Option]->[Inernal 2 port] is selected on GP-PRO/PBIII, the following message will appear when converting the project file with the GP-Pro EX Project Converter.

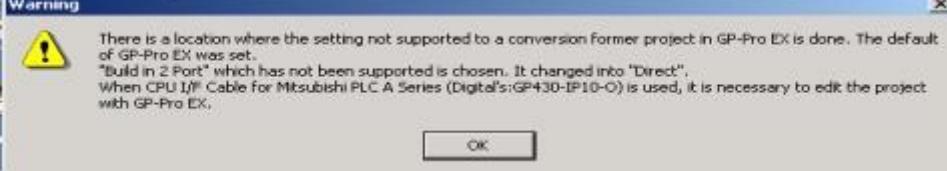

# <span id="page-43-0"></span>**4.6 Cable Diagram at the time of replacement**

The connection cable for ST-400 series can be used for GP4000 series. But please note that there are precautions and restrictions as described below.

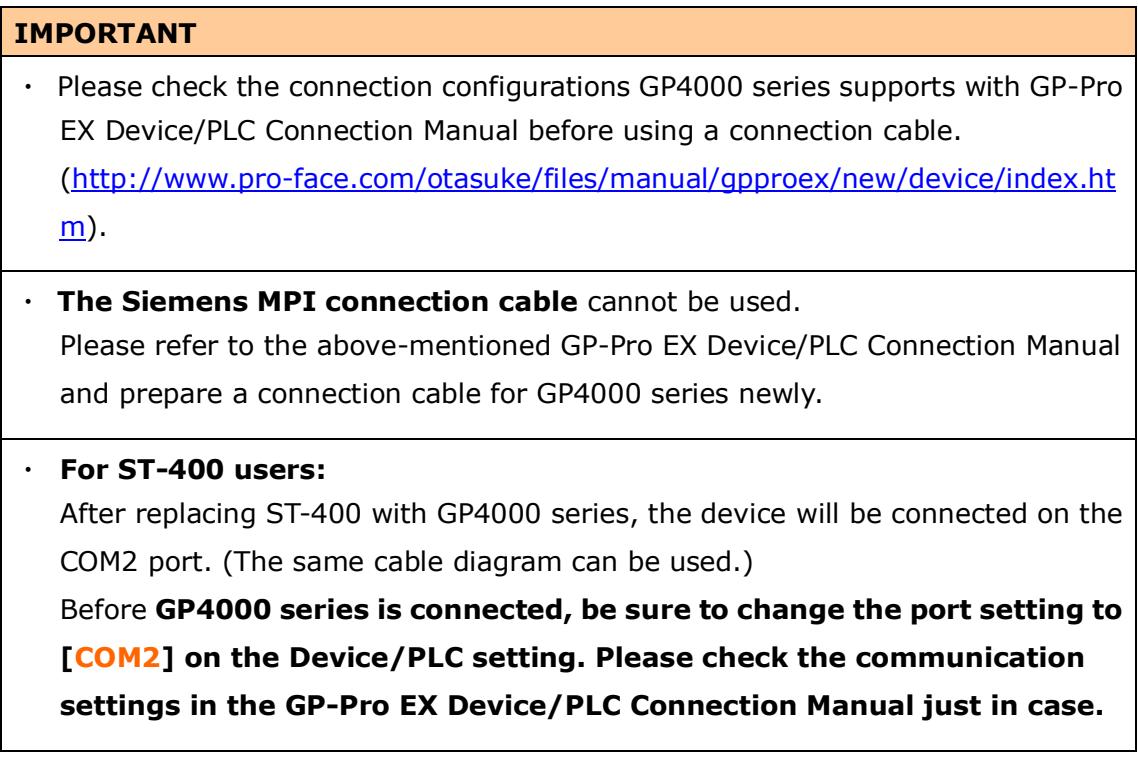